User's Manual

# **3562/3/4 系列**

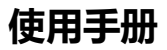

电池内阻测试仪

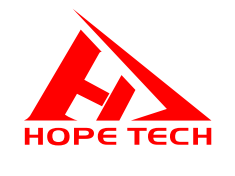

2022-03-28

**常州市和普电子科技有限公司 手册版本 V3.7**

## 目录

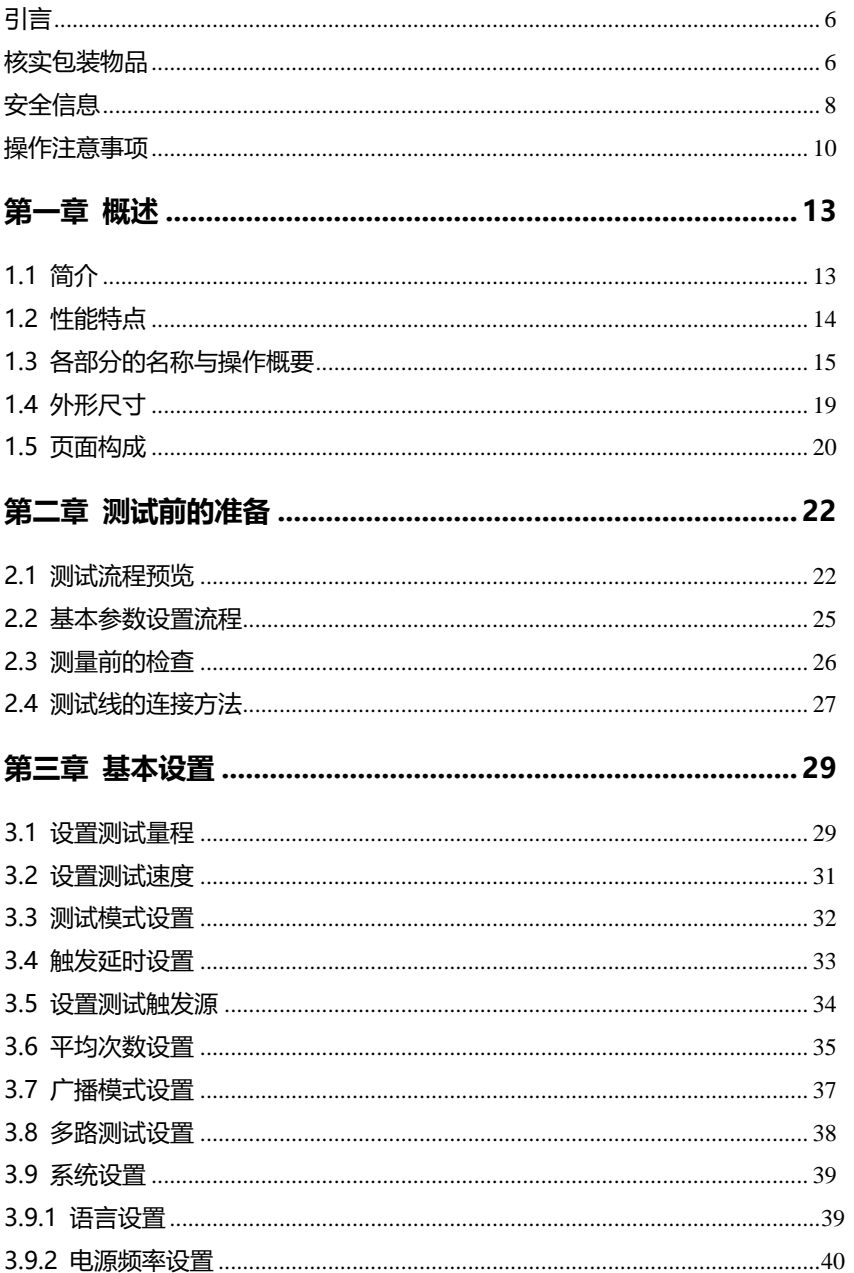

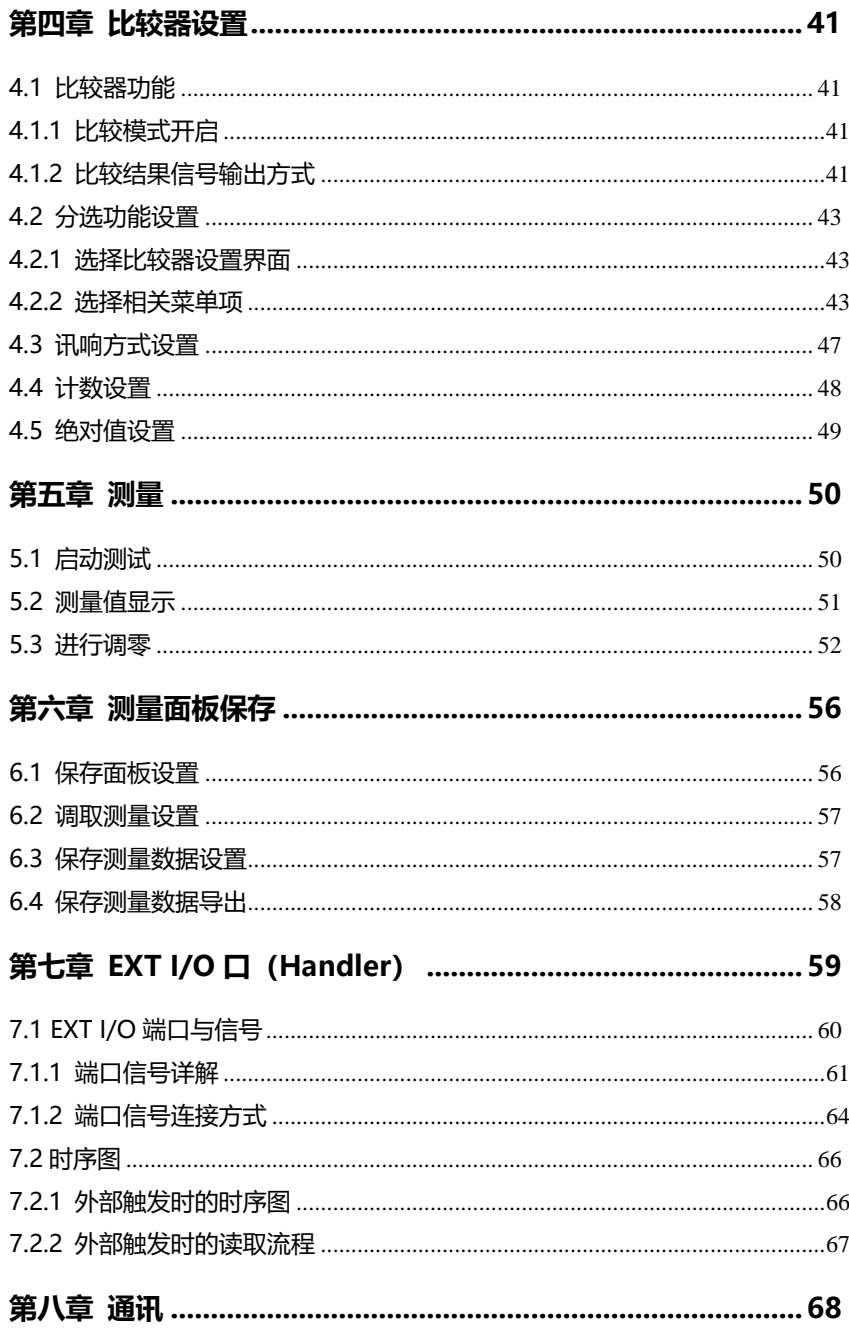

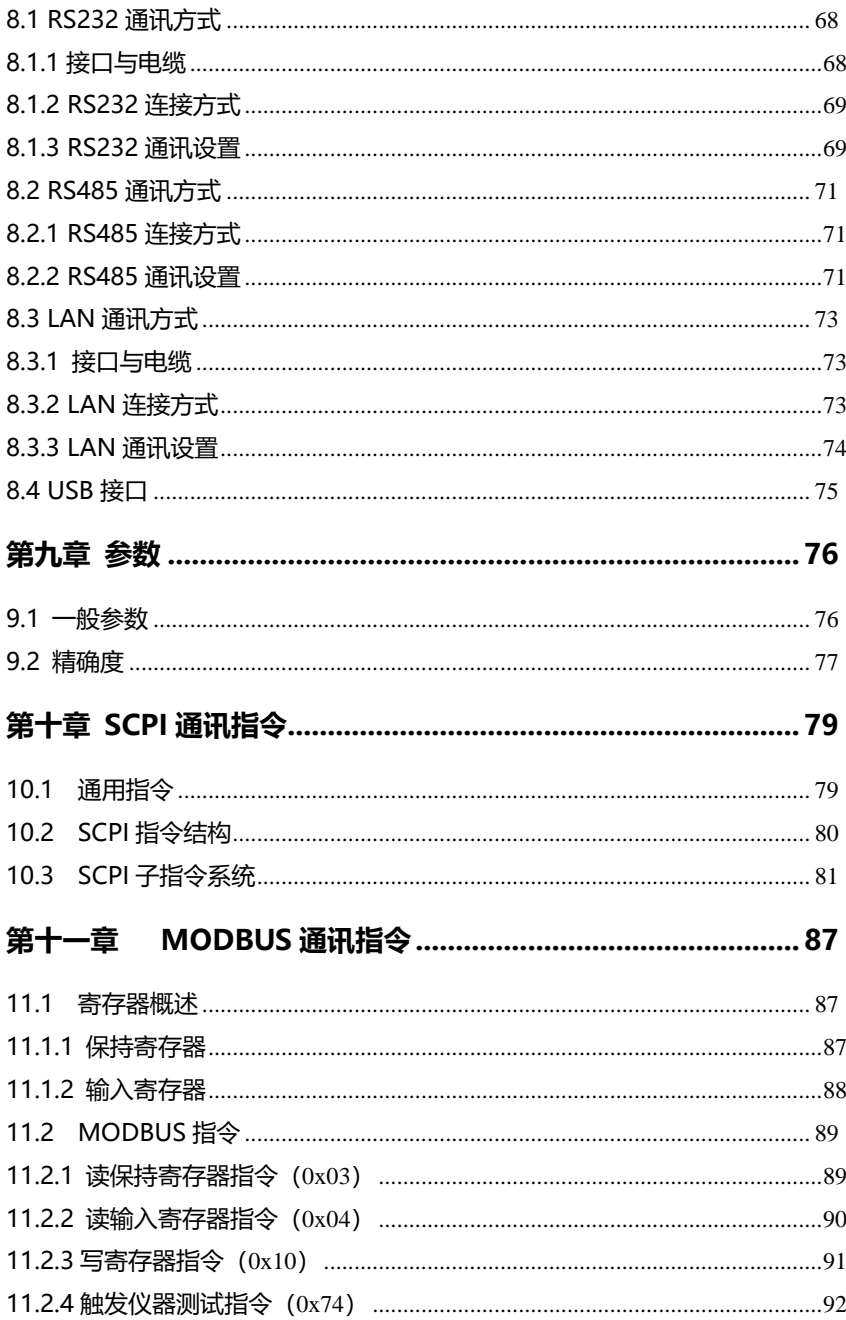

<span id="page-4-0"></span>**引言**

感谢您选择我公司制造的"3563 系列电池内阻测试仪"。为了使您的仪器发 挥最佳性能,请首先阅读本手册,并将它保留好,供将来参考使用。

#### **注册商标**

Windows 和 Excel 是微软公司在美国或其它国家的注册商标。

### <span id="page-4-1"></span>**核实包装物品**

接收到仪器时,请仔细检查,确保在运输途中仪器没有受损。此外,还需特别 检查配件、面板开关和连接器。如果发现仪器损坏或仪器未能按说明书写的那样运 行,请与经销商或公司代表处联系。

如要运输此仪器,应使用原包装,并用双层纸箱包装。运输途中的损坏不在保 修范围内。

### **核实包装物品:**

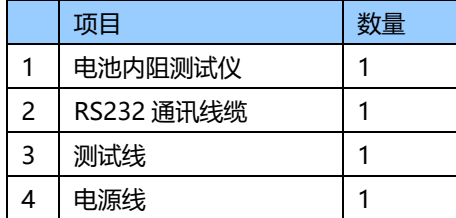

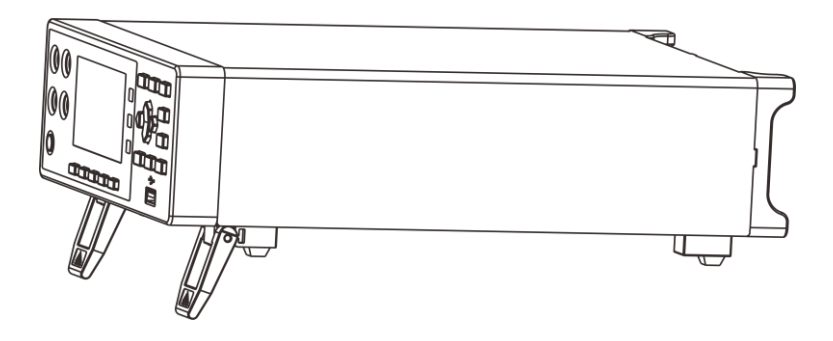

电池内阻测试仪

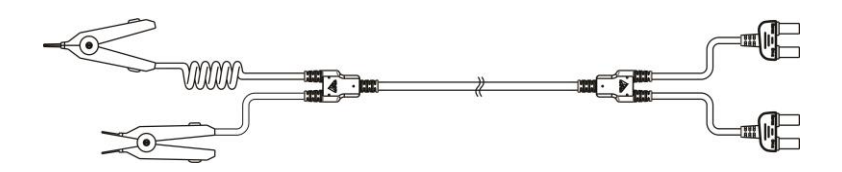

9363A 测试线

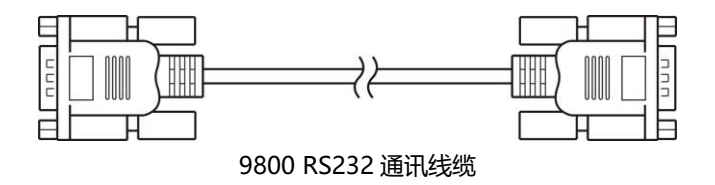

<span id="page-6-0"></span>**安全信息**

仪器的设计符合 IEC 61010 安全标准, 运输前已经彻底通过安全试验。但如 果使用时操作不当,可能造成伤亡事故,同时损坏仪器。使用前应确保通读理解本 说明书及其规定的注意事项。对于非因仪器本身缺陷造成的事故和伤害,我公司不 承担任何责任。

### **安全标志**

本手册包含有安全操作仪器所必须的信息和警告,这些都是保证仪器处于安全 操作状态所必需的。使用前,必须仔细阅读以下安全注意事项。

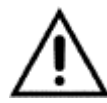

本手册中 个号所示为特别重要的信息,用户在使用机器前应仔细阅 读。 △ 号刷在仪器上, 表示用户必须对照手册中相应主题, 然后才 能使用相应功能。

- 表示 DC (直流)。
- 表示保险丝。
	- 表示接地端。

### **精确度**

我们采用 f.s.(满量程)、rdg. (读数)和 dgt.(分辨率)值来定义测量公 差,含义如下:

f.s. (最大显示值或测量范围)

最大显示值或测量范围。通常为当前所选量程名。

rdg. (读数或显示值)

当前测量的值和测量仪器上显示的值。

dgt. (分辨率)

数字式测试仪的最小可显示单位,也就是使得数字显示器显示最小有效数字"1" 的输入值。

### <span id="page-8-0"></span>**操作注意事项**

### **仪器的使用环境**

- 操作温度和湿度: 0 至 40°C , 80%RH 以下(无凝结)
- 确保精度的温湿度范围: 23 ± 5°C , 80%RH 以下(无凝结)
- 为避免故障或损坏仪器,切勿将测试仪放置在以下场合
- 阳光直射高温的场所
- 会喷溅到液体温度高,出现凝结的场所
- 暴露在灰尘较多的场所
- 腐蚀性或爆炸性气体充斥的场所
- 存在强电磁场,电磁辐射的场所
- 机械振动频繁的场所

### **预先检查**

首次使用仪器前,核实操作是否正常,确保在仓储或运输途中没有损坏。如果 发现任何损坏,请与经销商或公司代表处联系。

使用仪器前,确保测试线是否绝缘良好,导体是否暴露。如 ⚠ 警告 果发生类似情况,使用此仪器可能有电击危险,请与经销商 或公司代表联系更换设备。

### **仪器的使用**

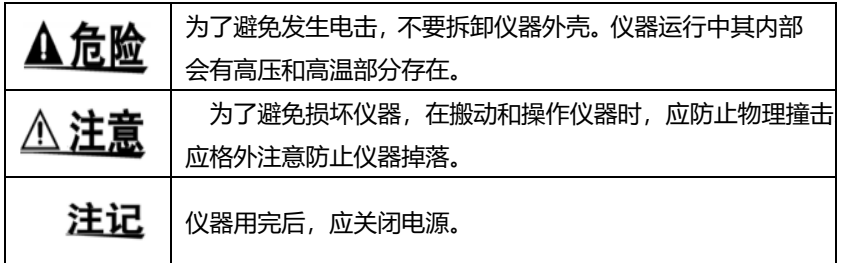

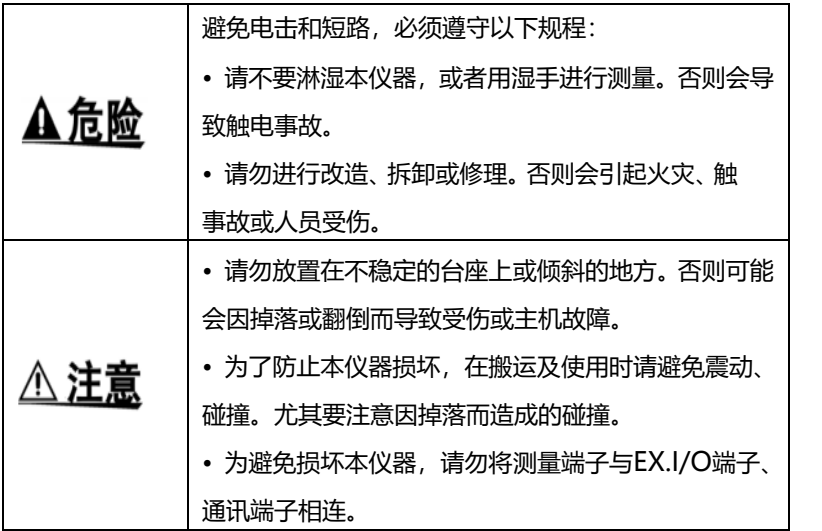

### **测试线的使用**

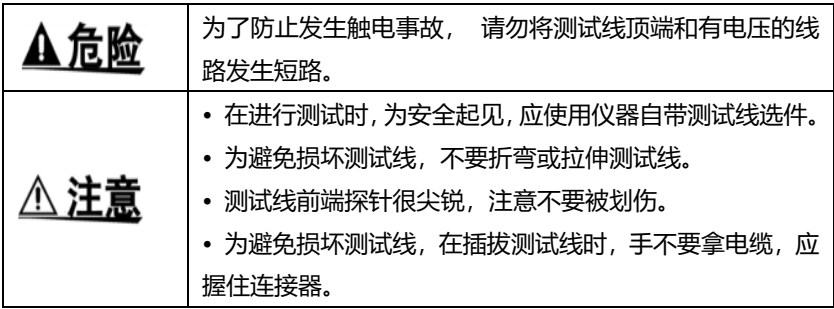

### <span id="page-11-0"></span>**第一章 概述**

### <span id="page-11-1"></span>**1.1 简介**

3563系列仪器是一种高精度宽量程、采用高性能微处理器控制的电池内 阻测试仪。内阻量程范围为3mΩ~3kΩ,最小分别率0.1μΩ,最大显示32000 数。电压量程范围为6V~60V,最小分别率10μV,最大显示600000数。

仪器支持多路扫描测试功能,通过加配本公司多路扫描测试仪,即可同时 扫描测量多路电池。

仪器拥有RS232/RS485/LAN,三种通讯接口,配备有两套通讯指令协议。 使用以太网和RS232通讯时,仪器使用SCPI(Standard Command for Programmable Instrument可程控仪器标准命令集)。使用RS485通讯时, 仪器使用MODEBUS指令协议。用户可以高效完成远程控制和数据采集功能 以及仪器组网。

仪器可用于测试各种锂电池、镍氢电池、镍镉电池、纽扣电池、柱状电池、 软包电池等等。

## <span id="page-12-0"></span>**1.2 性能特点**

### **外观**

- 显示采用3.5寸高分辨率TFT屏显示, 操作简单
- 机身小巧,功能强大

#### **测试性能卓越**

- 内阻最小分辨率0.1μΩ
- 电压最小分别率 10μV

### **快速测试**

• 最小测试周期仅需8.6ms

### **四端测试**

• 高精度测量低内阻值

### **丰富的接口配置**

- HANDLER口
- RS-232C接口
- RS-485接口
- 以太网接口
- U盘接口

#### **供电**

- 100~256 V宽电源供电
- 电源频率50Hz/60Hz
- 最大功耗 10W

# <span id="page-13-0"></span>**1.3 各部分的名称与操作概要**

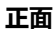

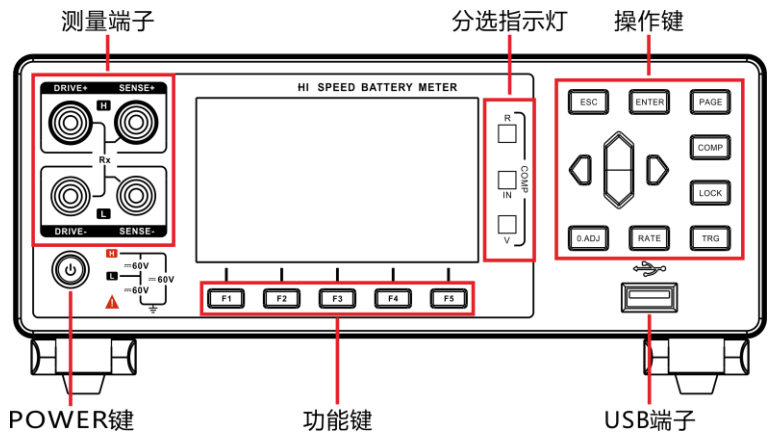

**后视图**

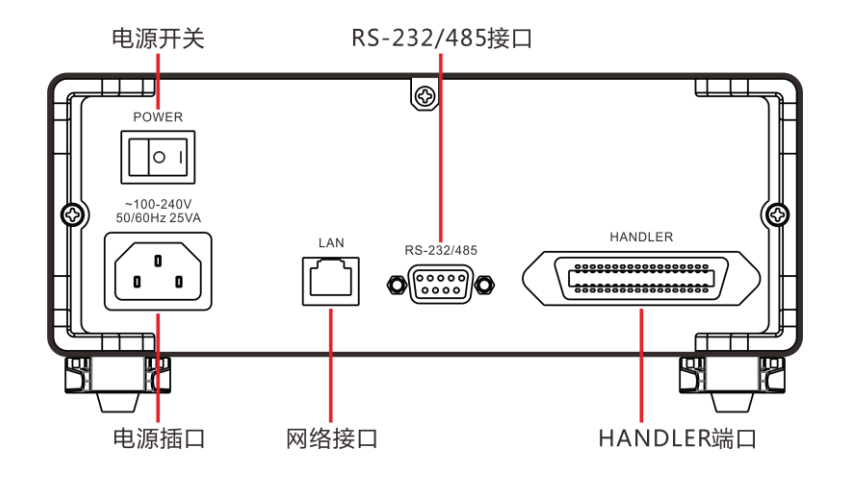

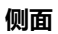

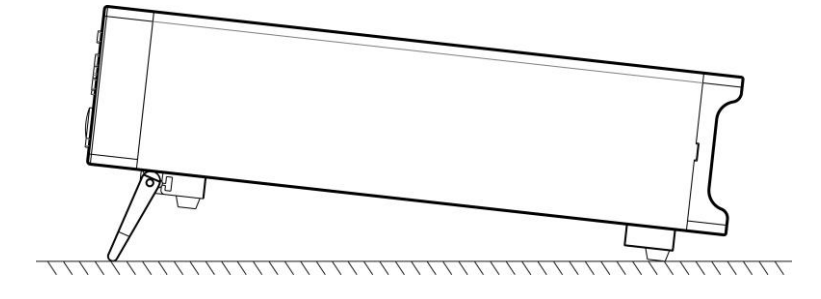

**底部**

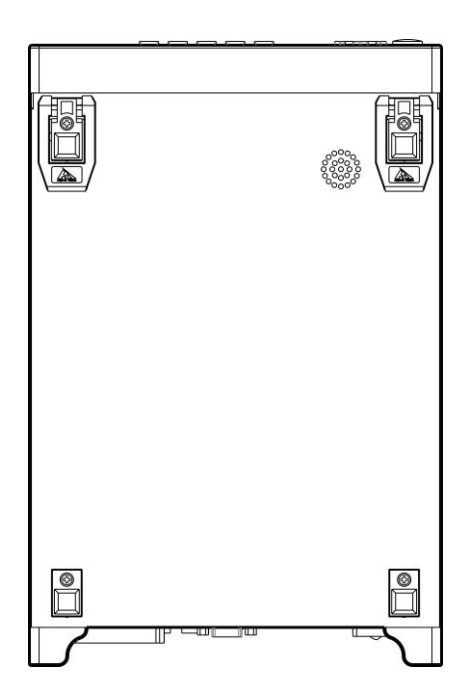

**按键**

| 按键           | 说明                                                     |
|--------------|--------------------------------------------------------|
|              | 功能键 F1                                                 |
|              | 功能键 F2                                                 |
| 3            | 功能键 F3                                                 |
|              | 功能键 F4                                                 |
| F5           | 功能键 F5                                                 |
| <b>ESC</b>   | 功能退出键                                                  |
| <b>ENTER</b> | 功能确定键                                                  |
| PAGE         | [页面切换键]切换[测试页面]<-><br>[比较器页面] <-> [设定页面] <-><br>[文件页面] |
| <b>COMP</b>  | 比较器开启/关闭键                                              |

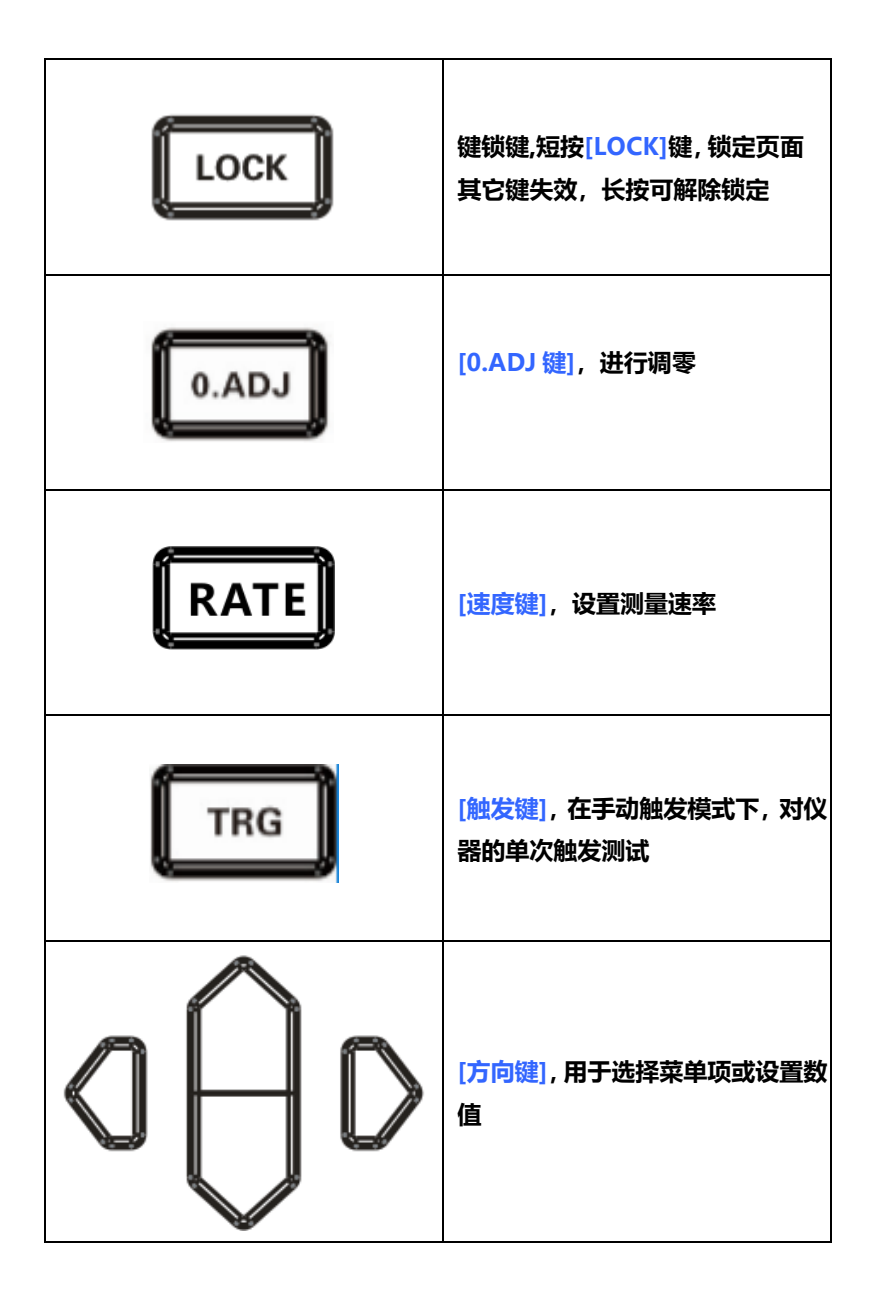

# <span id="page-17-0"></span>**1.4 外形尺寸**

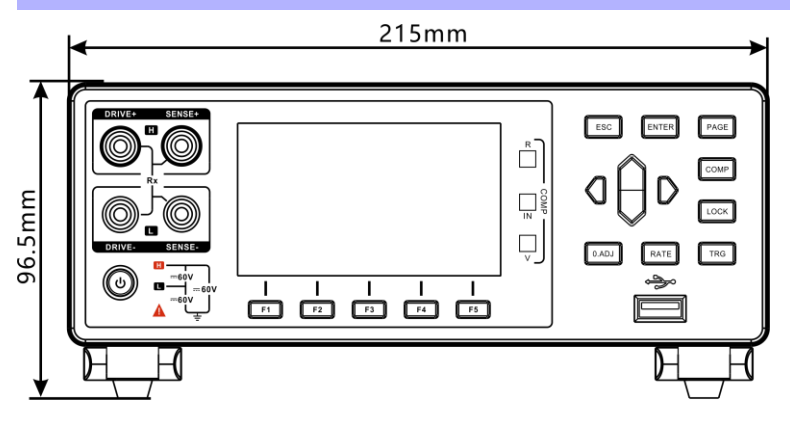

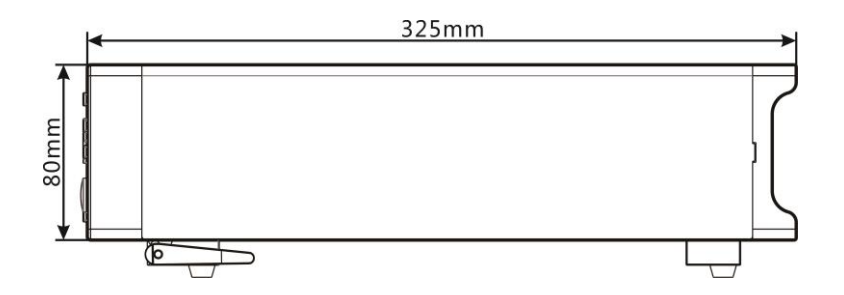

# <span id="page-18-0"></span>**1.5 页面构成**

#### **测量页面**

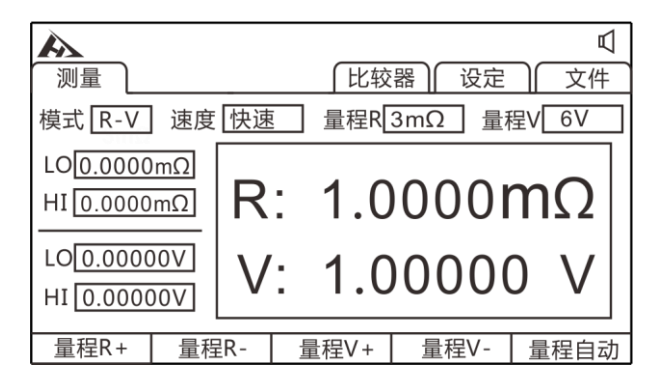

**比较器页面**

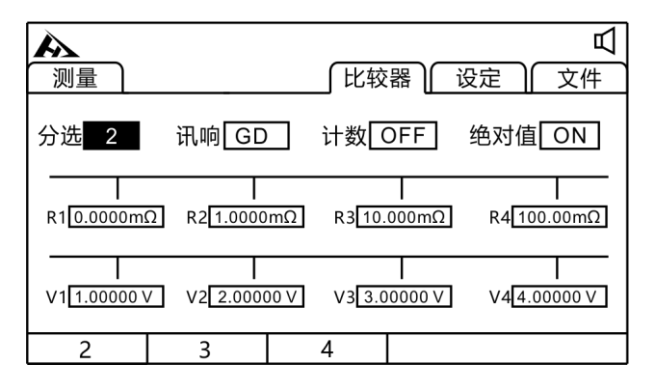

#### **设定页面**

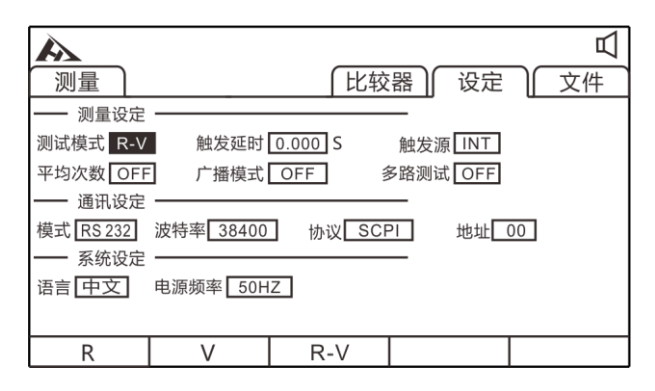

### **文件页面**

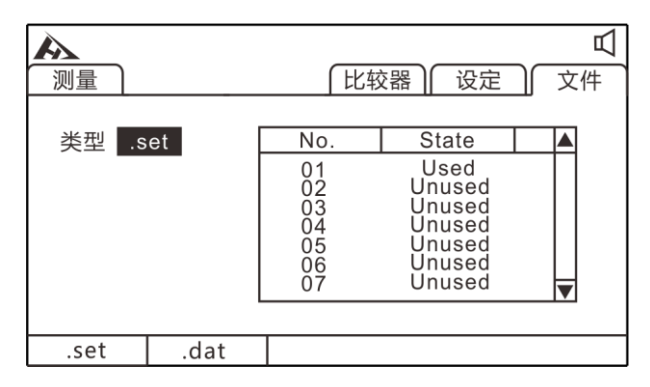

<span id="page-20-0"></span>**第二章 测试前的准备**

# <span id="page-20-1"></span>**2.1 测试流程预览**

仪器保持在电源关闭状态,按以下步骤进行测试前的准备。

**1.** 关闭仪器电源,连接测试线

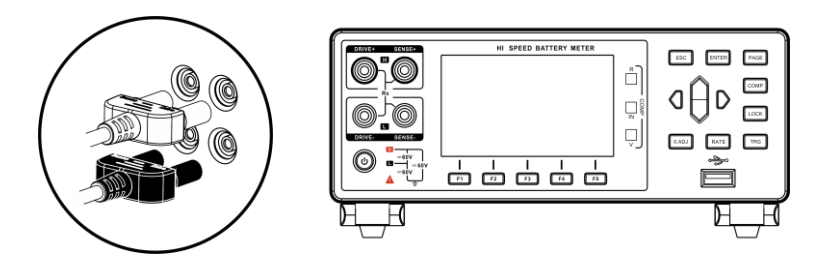

**2.** 插入电源线

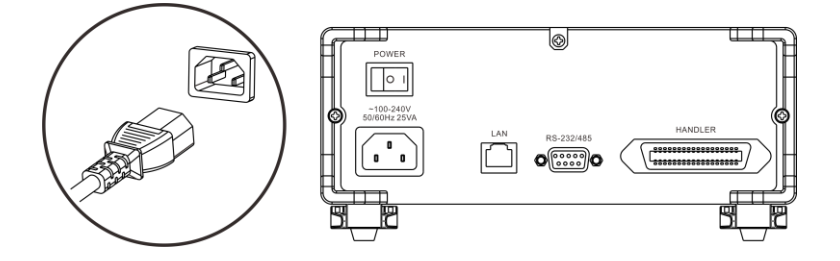

保证电源线接地良好,有利于测试的稳定。

### **3.** 将仪器尾部的电源拨到"开"状态

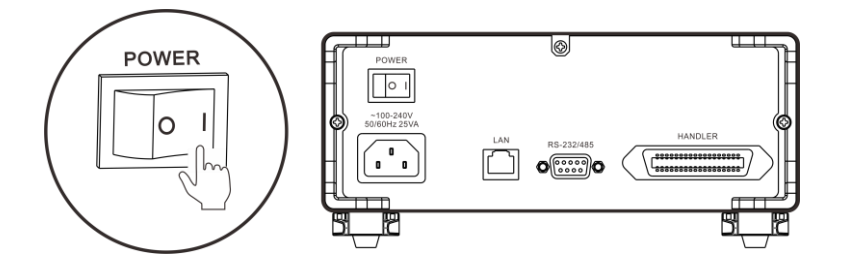

此时,仪器内部电源已经接通,仪器处于待机状态。

### **4.** 按面板电源按钮开启电源

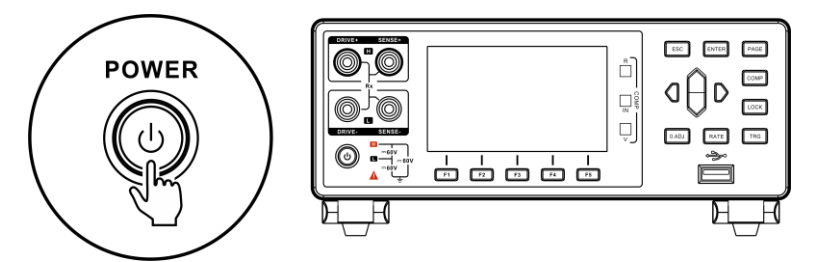

处于待机状态时,面板电源按键灯为红色,按面板电源键,电源开启, 屏幕点亮,面板按键灯变成绿色。

**5.** 设置测试参数(详细参见 3.1 章节)

### **6.** 进行测试

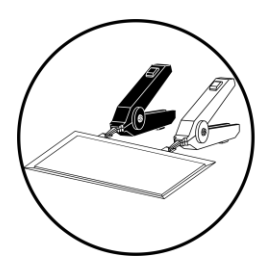

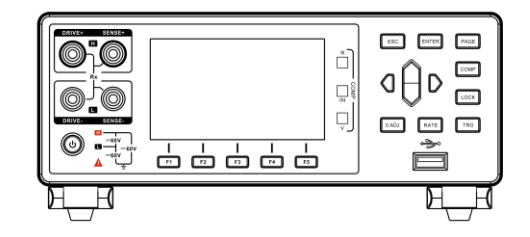

**7.** 测试结束,关闭电源

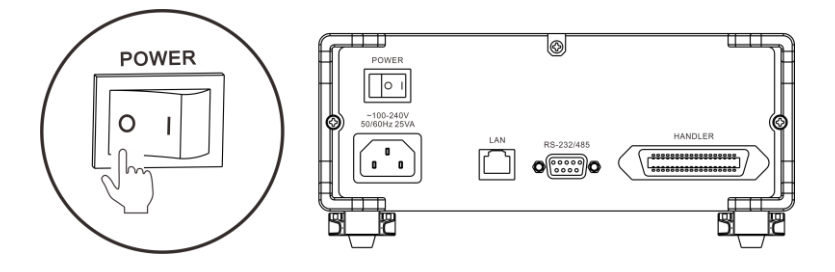

# <span id="page-23-0"></span>**2.2 基本参数设置流程**

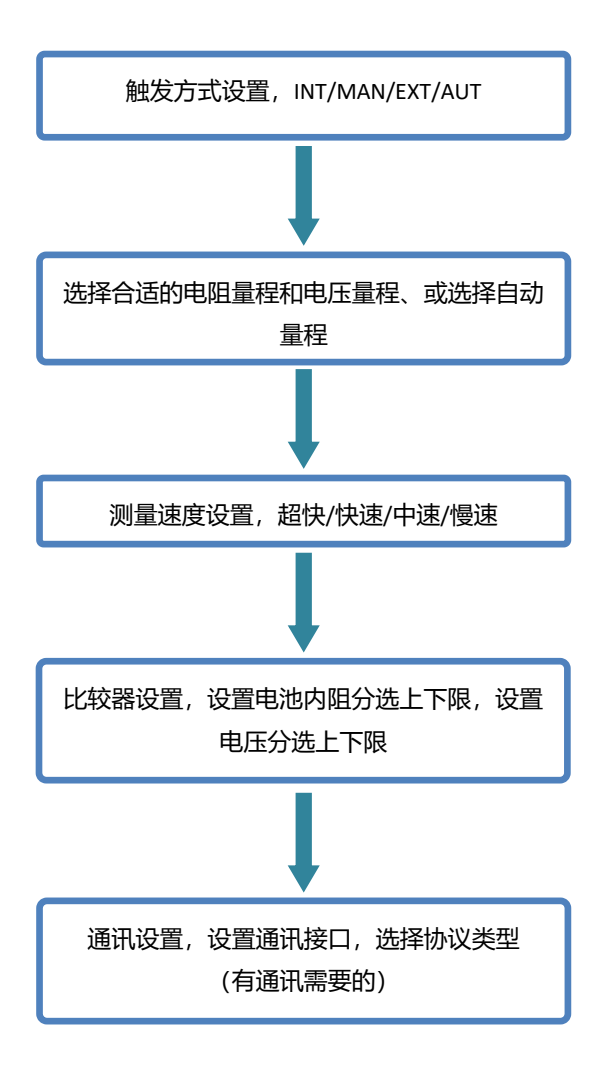

# <span id="page-24-0"></span>**2.3 测量前的检查**

在使用前,请先确认没有因保存和运输造成的故障,并在检查和确认操 作之后再使用。确认为有故障时,请与本公司销售网点联系。

### **本仪器与外围设备的确认**

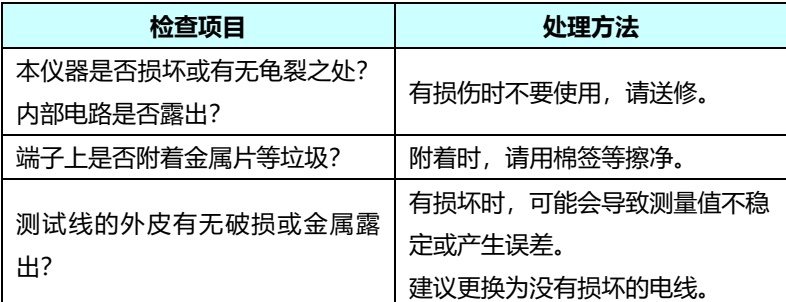

### **电源接通时的确认**

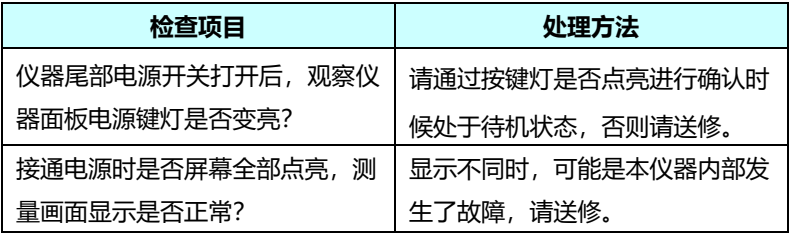

# <span id="page-25-0"></span>**2.4 测试线的连接方法**

△ 警告

- 测试线端口很尖锐,注意不要被划伤。
- 为安全起见,应使用仪器附带的测试线。
- 为避免电击,应确保正确连接测试线

**前面板连线**

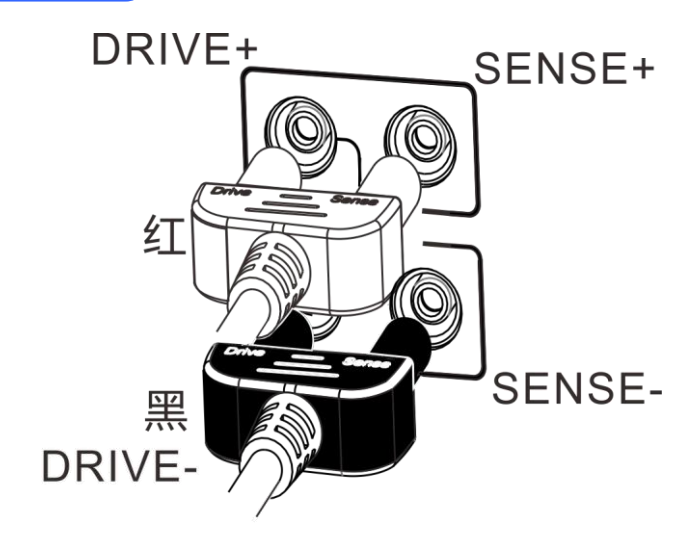

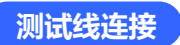

**1.** 9363-A 测试夹型测试线(测试软包电池)

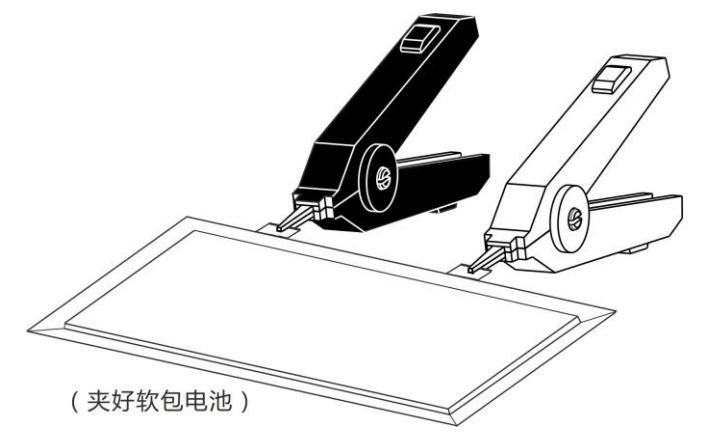

### **2.** 9363-B 测试针型测试线

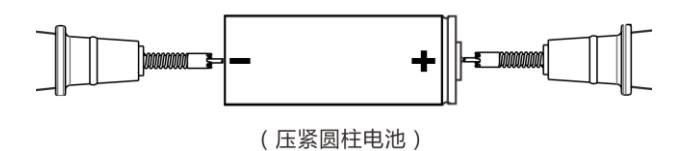

## <span id="page-27-0"></span>**第三章 基本设置**

为了正确使用本仪器,应在进行测试前阅读此章。

### <span id="page-27-1"></span>3.1 **设置测试量程**

量程设置分为手动量程和自动量程两种。自动量程仪器会根据被测 电池自动选择一个合适的量程来测试。

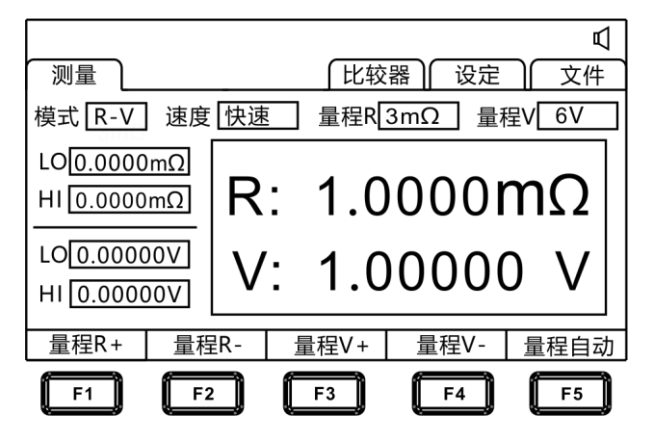

### **手动量程设置:**

在测量界面下,按**[F1]**-**[F4]**键,可以切换量程,即使自动量程功能 打开时,手动量程切换也有效(自动量程开启时,手动切换量程时,自动 量程功能会自动关闭)。

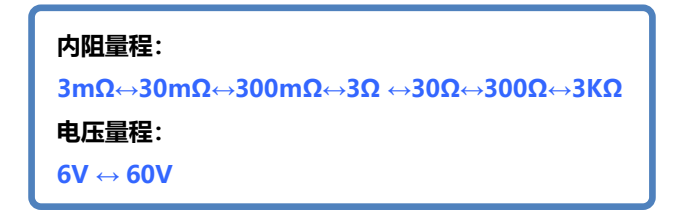

在测量界面下,按**[F5]**键切换自动量程。设为自动量程时,**[AUTO]** 标记点亮,关闭自动量程功能时,**[AUTO]** 标记不显示。

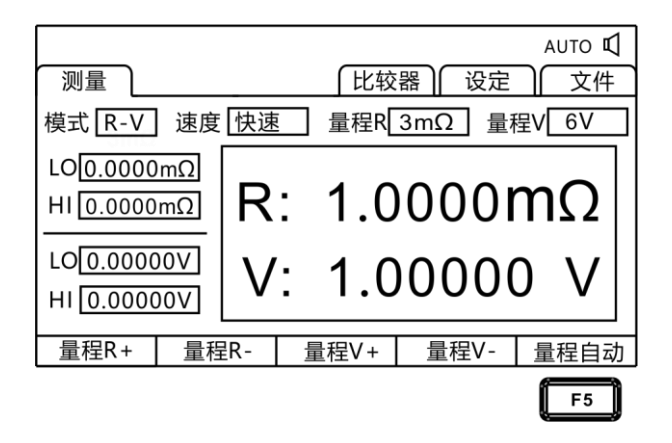

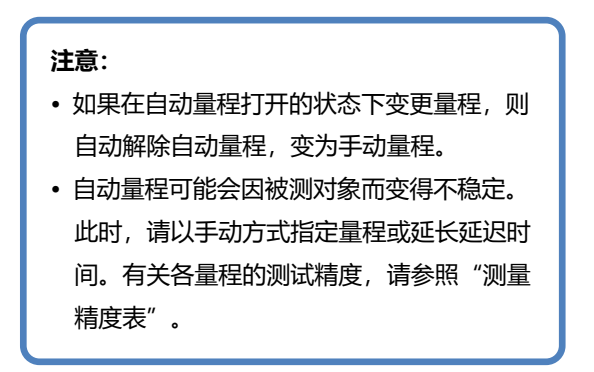

### <span id="page-29-0"></span>3.2 **设置测试速度**

在测试页面按**[RATE]**键,可以切换当前测试速度。超快速的采样周 期为 100 次/秒,快速的采样周期为 50 次/秒,中速的采样周期为 20 次/ 秒,慢速的采样周期为 3 次/秒。

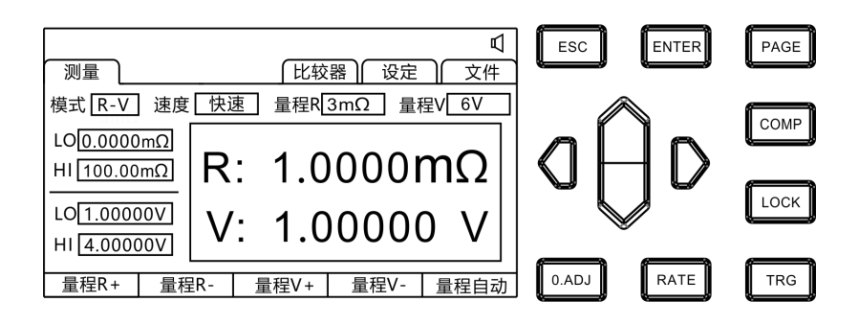

# **注意:** • 当设置测量延时后,采样周期会变慢。 • 测试时间包含ADC采样、分选输出和显示时间。 • 在测试环境, 电场干扰比较大, 或测试比较难稳定 的时候,建议使用慢速测试。

### <span id="page-30-0"></span>3.3 **测试模式设置**

在测试页面按**[PAGE]**键,可以切换到设定页面。

**1.** 选择参数设置界面

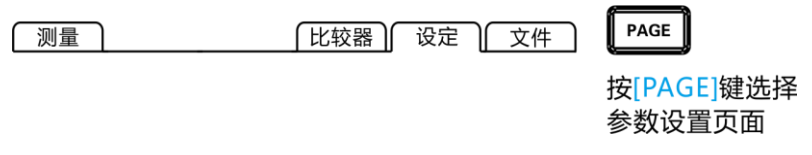

**2.** 选择相关菜单项

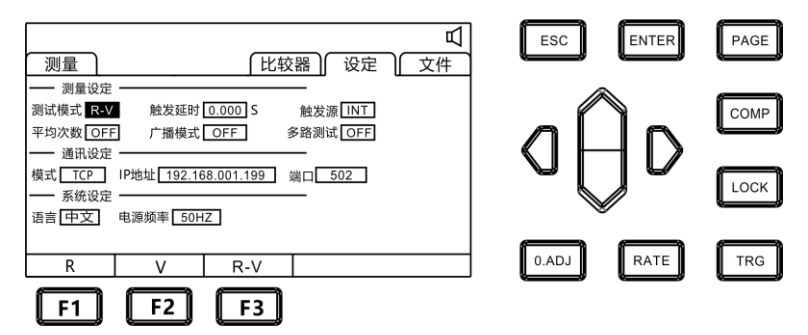

按**[F1]** 设定 R 模式,只测试和显示电阻(如下图);按**[F2]**设定 V 模式,只测试和显示电压;按**[F3]**选择 R-V 模式,同时测试并显示电压 和电阻。

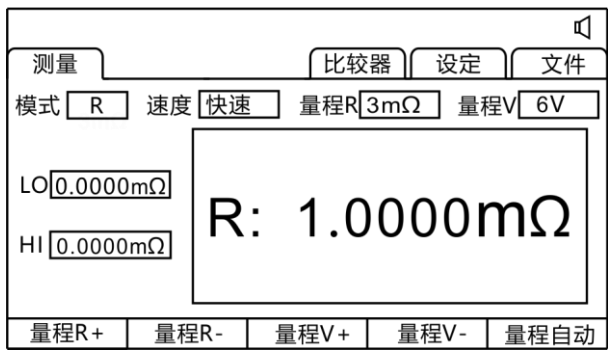

# <span id="page-31-0"></span>3.4 **触发延时设置**

设置触发延时,调整测量稳定的时间。通过使用该功能,即使被测对 象接触不稳定,也可以在内部电路稳定之后开始测量。

**1.** 选择参数设置界面

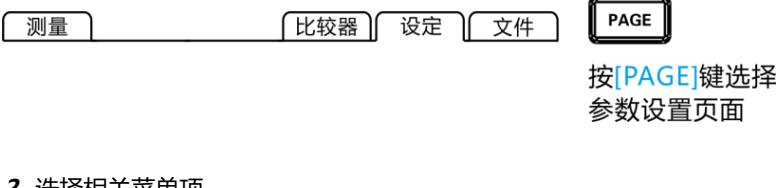

**2.** 选择相关菜单项

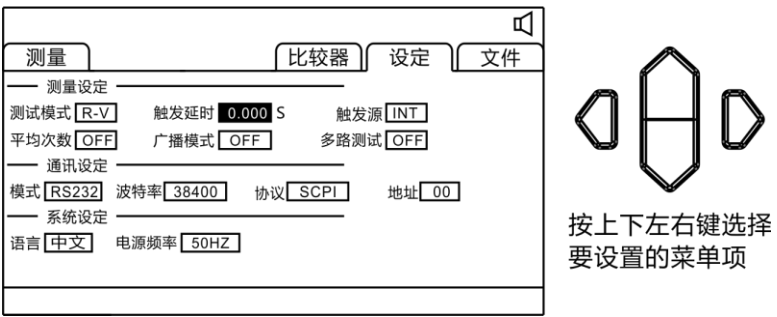

按**[ENTER]**键进入设置,按上下左右键设置数字,如果增大延迟时间, 测量值的显示更新则会变慢。

# <span id="page-32-0"></span>3.5 **设置测试触发源**

用户可以进行选择内部触发/外部触发/手动触发/自动触发。

**1.** 选择参数设置界面

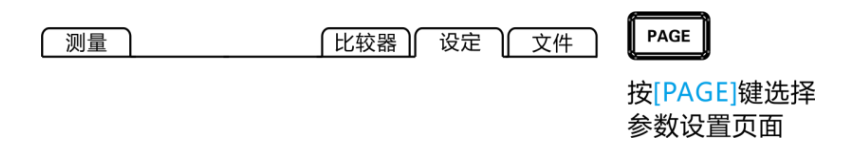

### **2.** 选择相关菜单项

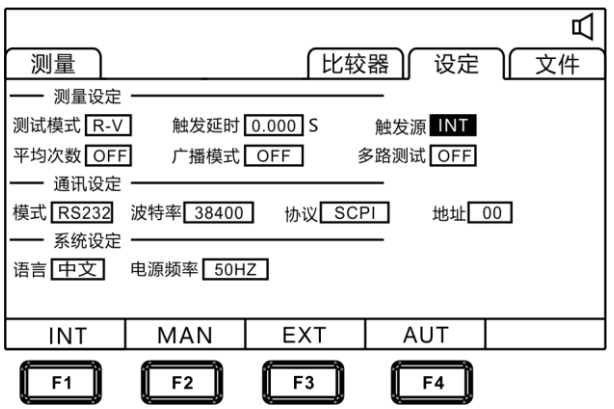

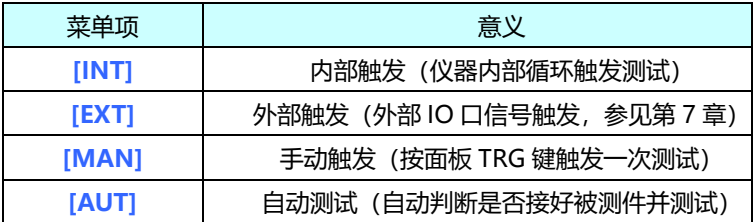

# <span id="page-33-0"></span>3.6 **平均次数设置**

对多个测量值进行平均处理并显示。通过使用该功能可以减小测量值的跳 动,同时起到抑制干扰的作用。

**平均次数: OFF ↔ 2 ↔ 3 ↔ …↔ 15↔161.** 选择参数设置界面 PAGE 比较器) 设定 ) 文件 测量 按[PAGE]键选择 参数设置页面

#### **2.** 选择相关菜单项

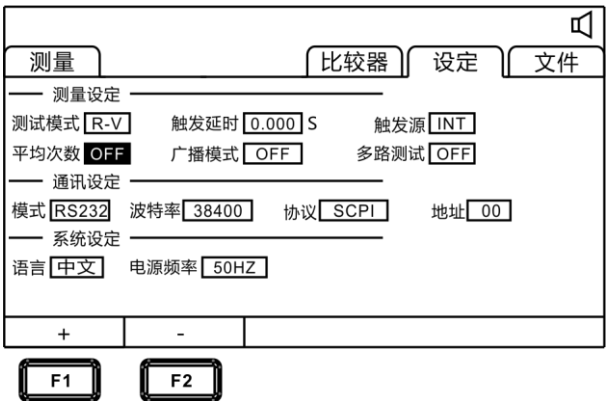

### 按**[F1] [F2]**加减平均次数或则关闭平均次数。

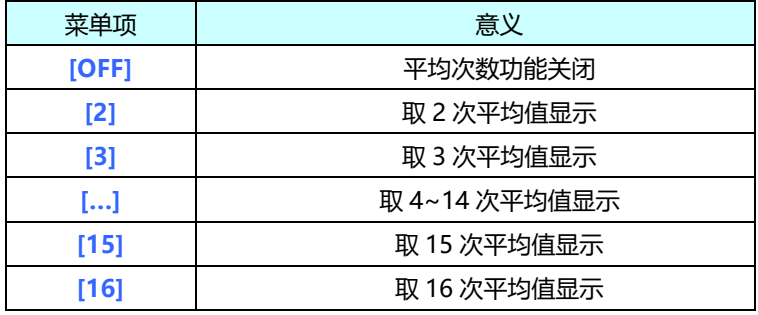

# <span id="page-35-0"></span>3.7 **广播模式设置**

广播模式在 ON 状态时,在所有触发模式下都会向通讯端自动上传测试 数据,在 OFF 状态下,则不会上传测试数据。

**1.** 选择参数设置界面

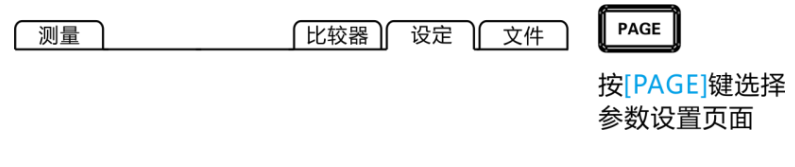

**2.** 选择相关菜单项

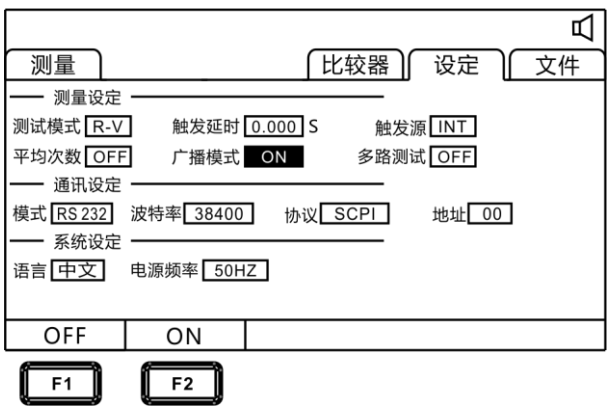

按**[F1]**关闭广播模式,按 **[F2]**打开广播模式。

**3.** 上传数据的格式 多路测试功能关闭, 数据格式为: 电阻, 电压 ±□□□.□□□E-3,±□□□.□□□E-0 多路测试开启后,数据格式为: 电阻,电压,通道号 ±□□□.□□□E-3,±□□□.□□□E-0,N
# 3.8 **多路测试设置**

多路测试开关主要用于连接多路扫描测试设备,当测试仪需要连接多 路扫描仪时开启,不需要时关闭。当多路功能开启后,仪器会开启外部电 源提供给扫描仪用,同时广播模式打开后上传的数据后会自动添加当前的 通道号。

#### **1.** 选择参数设置界面

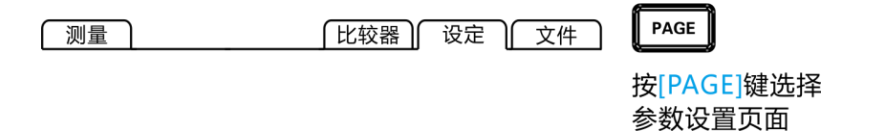

#### **2.** 选择相关菜单项

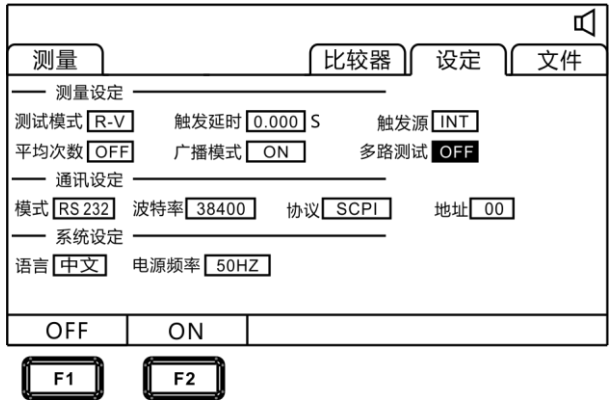

按**[F1] [F2]**关闭和打开多路测试。

# 3.9 **系统设置**

### 3.9.1 语言设置

仪器提供两种语言可以选择,分别是中文和英文。满足国际客户的需求。

**1.** 选择参数设置界面

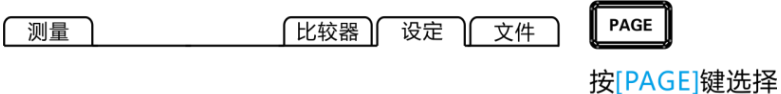

参数设置页面

**2.** 选择相关菜单项

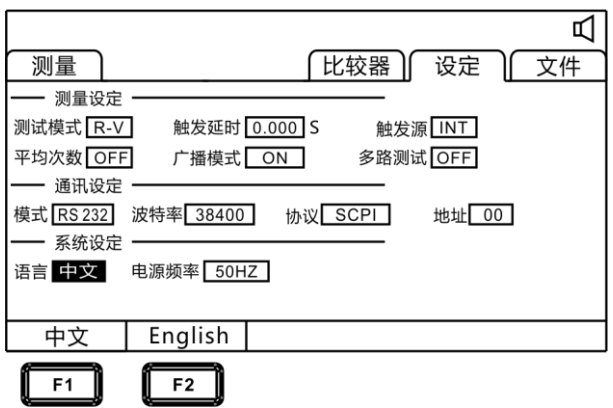

按**[F1] [F2]**选择中文或英文界面。

电源具有 50Hz 和 60Hz 可以选择,正确设置电源频率有利于抵抗外 部干扰, 提高仪器的测试精度。

**1.** 选择参数设置界面

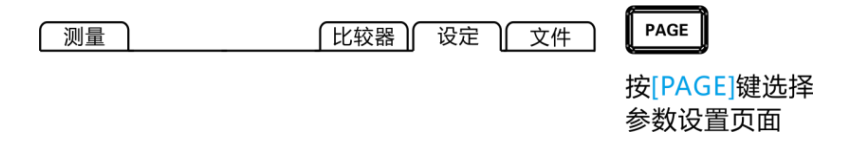

#### **2.** 选择相关菜单项

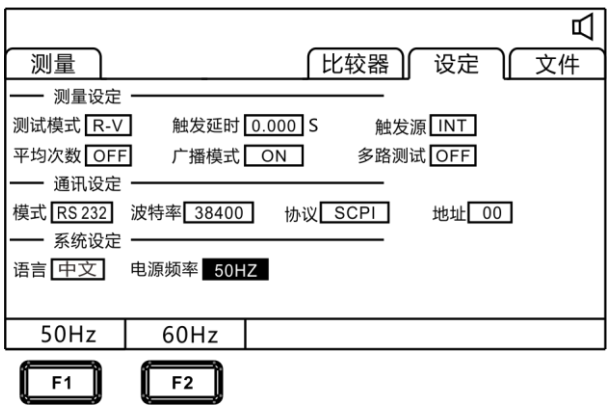

按**[F1] [F2]**选择电源频率为 50Hz 或者 60Hz。

# **第四章 比较器设置**

仪器具有比较分选功能,可对测试产品的品质高低按设定值进行比较 和分选输出。

## **4.1 比较器功能**

4.1.1 比较模式开启

按**[COMP]**键,开启或关闭比较器。

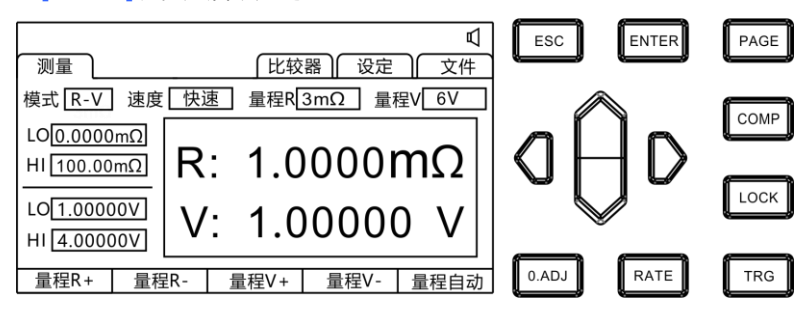

比较器开启后,当前测量值电压电阻值会分别和该比较器下的上限 值和下限值作比较,然后通过 HANDLER 接口输出分选结果。

#### 4.1.2 比较结果信号输出方式

当比较器功能打开时,仪器提供三种报警输出:

**1.** 面板 LED 灯报警

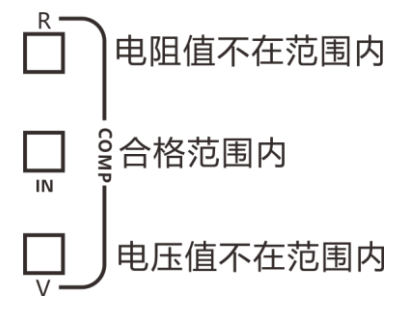

电压、内阻不在范围内的,显示红灯 V 和红灯 R。内阻和电压都合格的显示 绿灯 IN。

#### **2.** 声音报警

该功能参见(4.3 章节)。

**3.** 外部 I/O 口,信号输出 该功能参见(7.1 章节)。

### **4.2 分选功能设置** 4.2.1 选择比较器设置界面  $|$  PAGE [比较器] 设定] 文件 测量 按[PAGE]键选择 比较器页面 4.2.2 选择相关菜单项 ब ESC **ENTER** PAGE

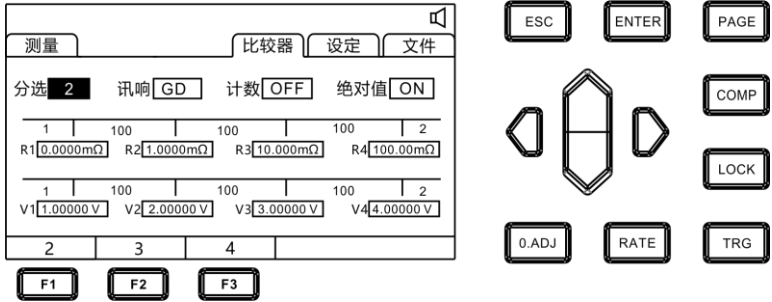

选择分选项,按**[F1] [F2] [F3]**选择 2 档,3 档,4 档比较模式。

**较模式:2 挡**

1. 分选条件和结果关系

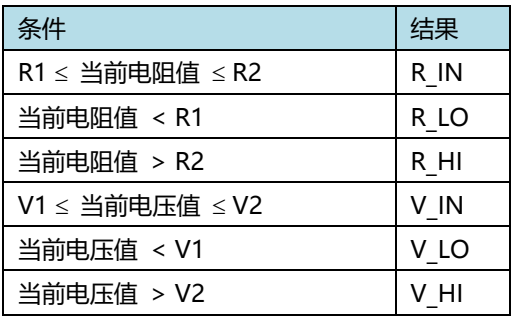

举例:选择比较功能打开,分选设置为二档分选,当前比较器值设为如下:

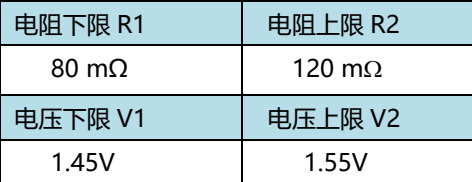

2. 分选结果表

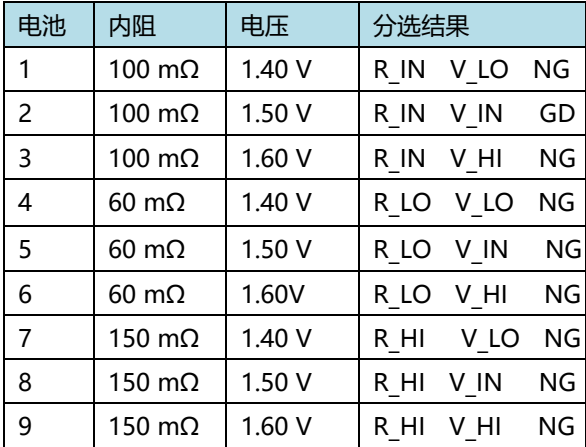

**比较模式:3 挡**

1. 分选条件和结果关系

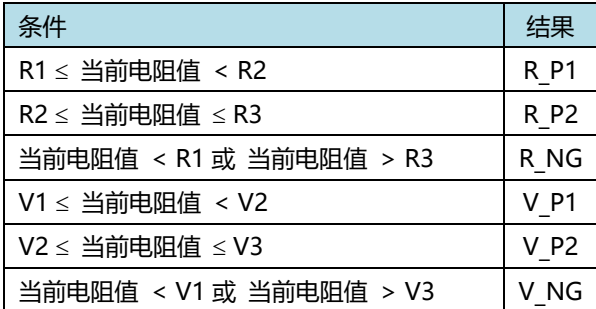

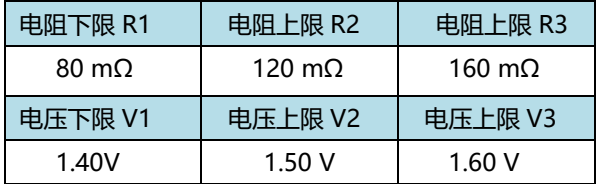

2. 分选结果表

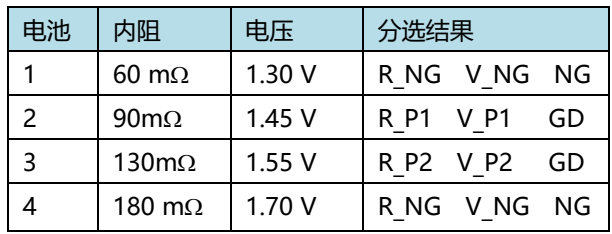

注意:检测到测量异常,不输出分选信号。

**比较模式 4 挡**

1. 分选条件和结果关系

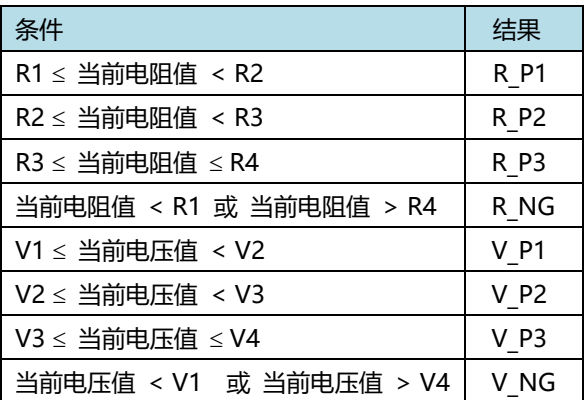

举例:选择比较功能打开,分选设置为四档分选,当前比较器值设为如 下。

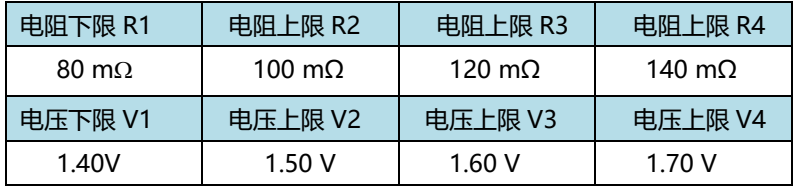

#### 2. 分选结果表

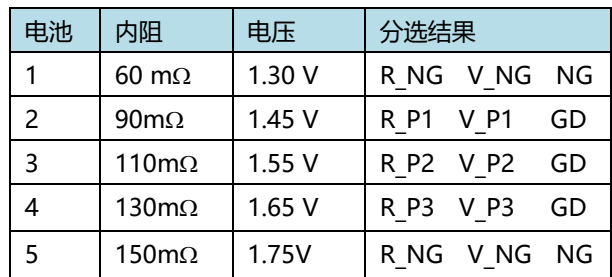

**注意:**

检测到测量异常,不输出分选信号

## 4.3 **讯响方式设置**

在仪器比较器打开或分选打开输出测试判定结果后,可以选择仪器讯响方式。

**1.** 选择比较器设置界面 **讯响方式: OFF ↔ 合格 ↔ 不合格**

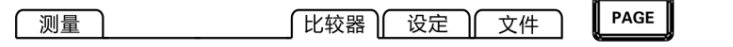

按[PAGE]键选择 比较器页面

**2.** 选择相关菜单项

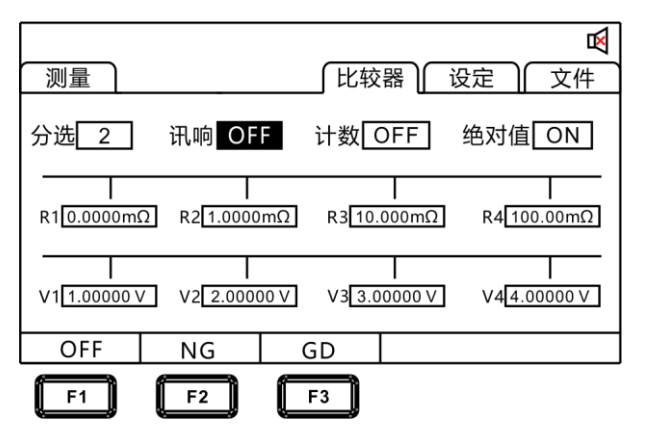

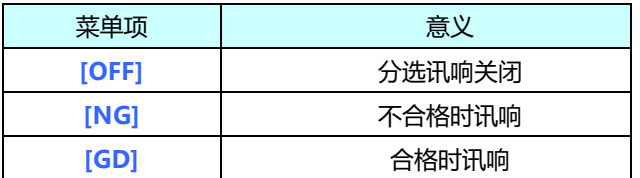

# 4.4 **计数设置**

在仪器比较器打开时,计数设置到 ON,这时机器会对测试结果所在的范 围进行计数。

比较器页面

**1.** 选择比较器设置界面

**2.** 选择相关菜单项

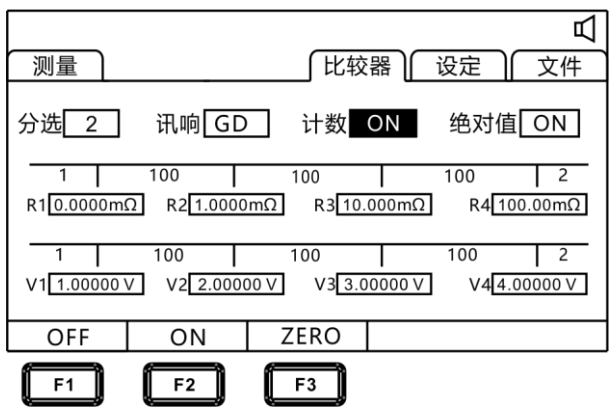

按**[F1] [F2]**可关闭和开启分选计数功能,按**[F3]**对计数值清零。如下图

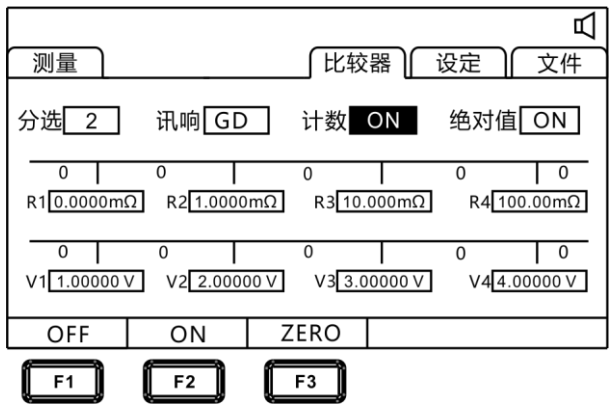

## 4.5 **绝对值设置**

测试仪提供绝对值功能,对测试结果进行绝对值运算后进行比较和分选。

**1.** 选择比较器设置界面

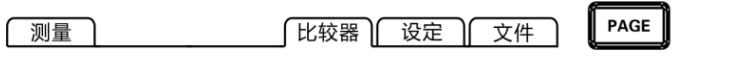

按[PAGE]键选择 比较器页面

**2.** 选择相关菜单项

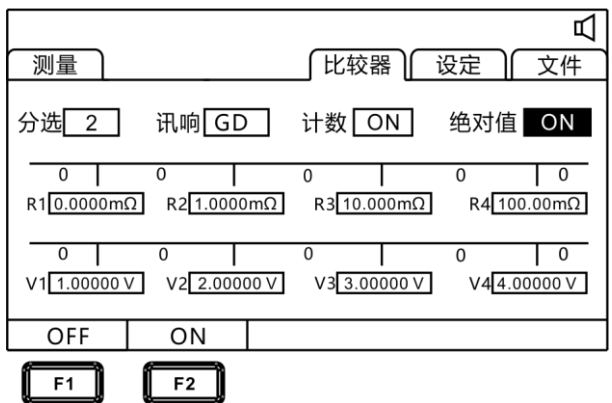

按**[F1] [F2]**可关闭和开启分绝对值功能。

# **第五章 测量**

本章对用于正确测量的功能进行分阶段说明,包括启动设置、量程范围、 保护功能启动。

## **5.1 启动测试**

- **1.** 设置好相关参数。
- **2.** 正确连接好测试线。
- **3.** 测试开始。

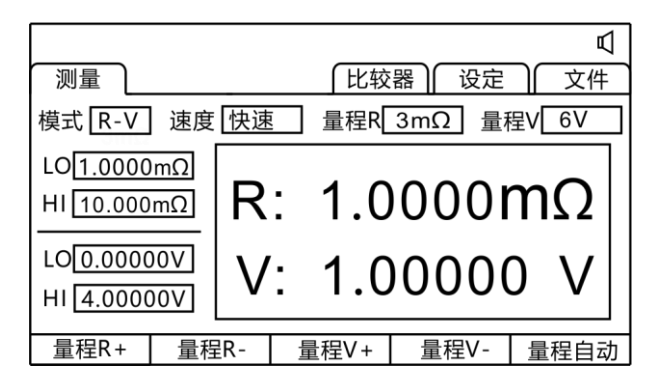

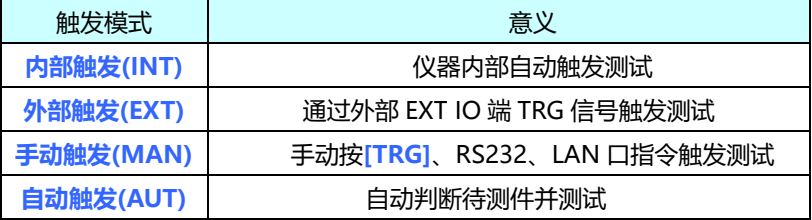

#### **注意:**

- 在测试还未结束时,不能再重新开始另一次测试。
- 当EX.I/O口的EOC信号为LOW时,不能触发测试。

# **5.2 测量值显示**

以下是测试量程范围,一旦超出以下量程,显示(------), 测试电 流和量程范围:

#### **阻抗测量**

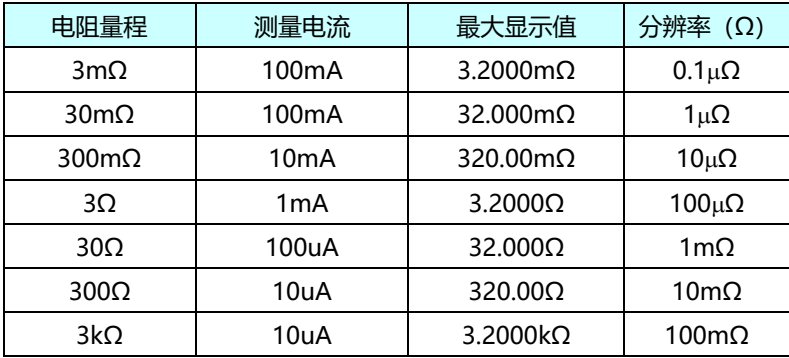

#### **电压测量**

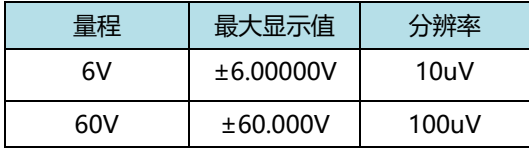

### 5.3 **进行调零**

下述情况下请进行调零。(可取消各量程±3%f.s.以下的电阻)

- 因电动势等的影响而出现残留显示内容时
- 更换4端子测试线时
- 测试值出现不正常
- 测试环境温度、湿度发生变化

**注意:**

• 已进行调零之后,如果环境温度发生变化或变更测试线,则请再次进行 调零。

- 请在使用的所有量程内执行调零。手动量程时,仅在当前量程下进行调 零;自动量程时,会对所有量程下进行调零。
- 如果测量比调零时的电阻值还小的电阻,测量值则为负值。

**例:** 在 300mΩ量程下连接 1mΩ电阻,进行调零。清零完毕后,如果再 短路,则显示-1mΩ。

**1.** 短路测试线

9363-A 测试夹型测试线

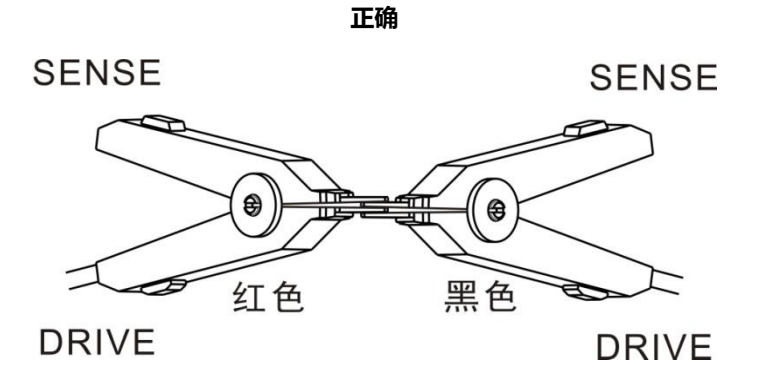

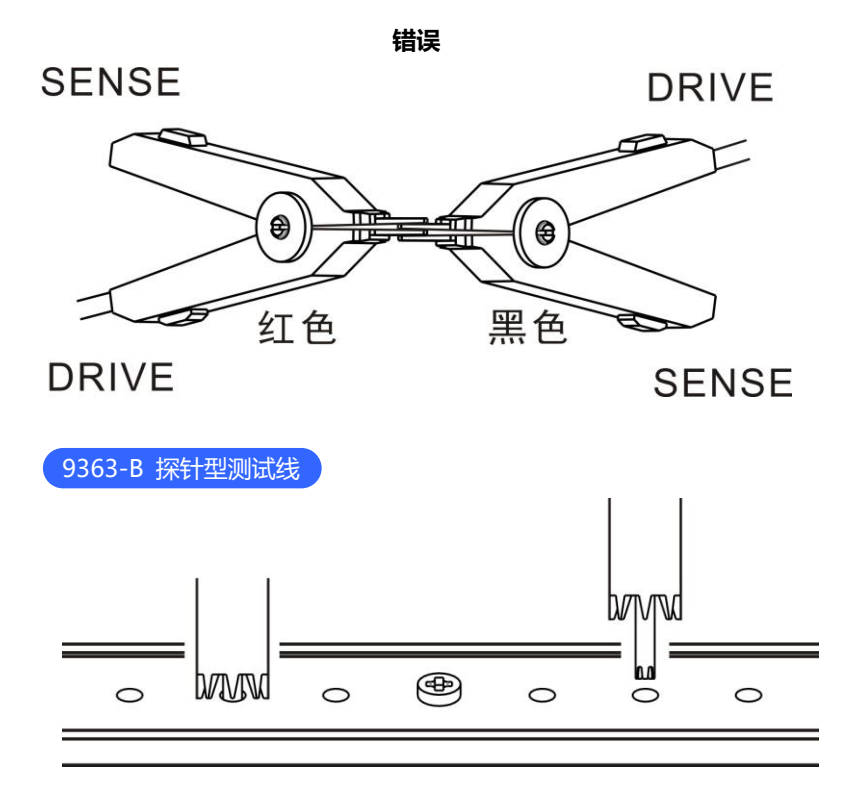

**2.** 确认测量值处在±50%f.s. 以内

未显示测量值时,请确认测试线的接线是否正确。

下图是接线正确时的画面:

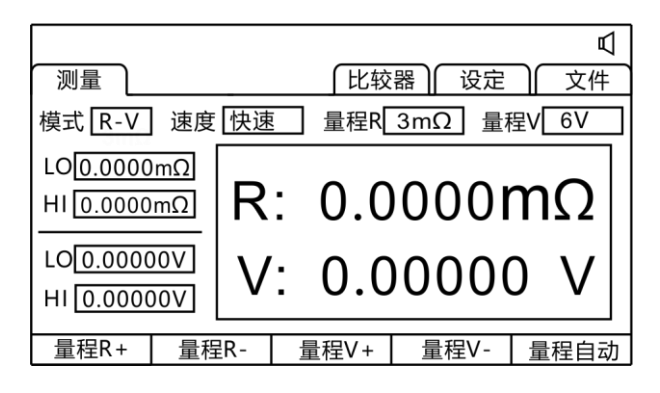

下图是接线错误时的画面:

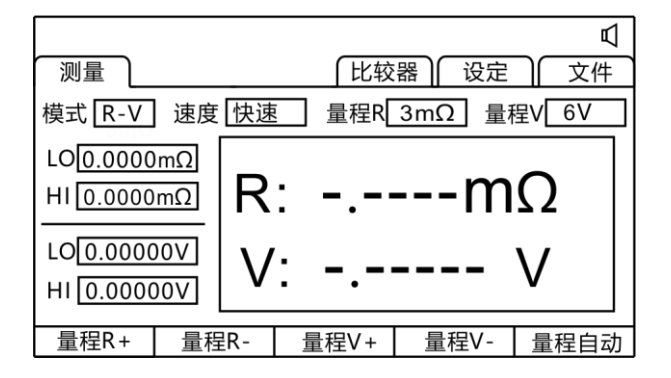

#### **3.** 进行调零

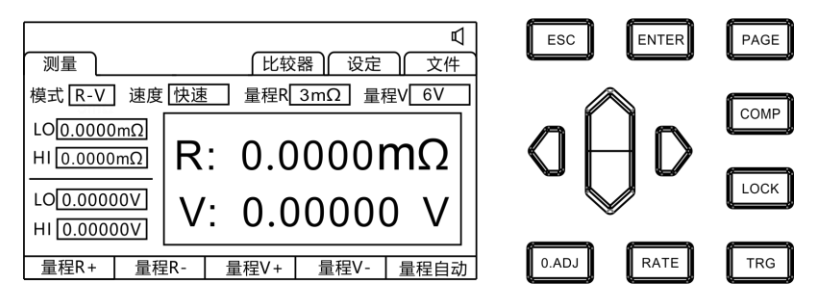

夹好测试夹或压紧表笔后,按**[O.ADJ]**键,提示清零命令将被执行,按 **[ENTER]** 键进行调零。按 **[ESC]** 键中止清零。

**4.** 调零执行后

调零成功,会在显示测量画面中间显示**清零成功**图标,随后返回测量 界面。调零失败,显示清零失败图标,返回测量界面。

#### **调零失败**

不能进行调零时,可能是进行调零之前的测量值超出各量程的满量程的 ±3%,或处于测试异常状态。请再次进行正确的接线,重新进行调零。 自制电缆等电阻值较高时,由于不能调零,因此请降低配线电阻。

#### **注意:**

在调零失败时,当前量程的调零则会被解除。

# **第六章 测量面板保存**

所有的测量条件都可以以文件的形式保存、调取或删除。按**[PAGE]** 键进入文件界面。

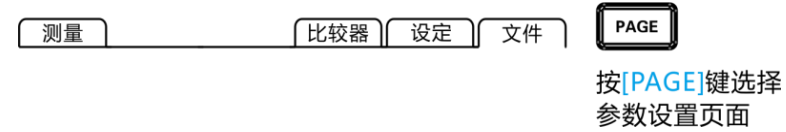

进入界面后按上下键,可以参看数据保存记录,可以对当前记录进 行保存、载入、清除等操作。

# **6.1 保存面板设置**

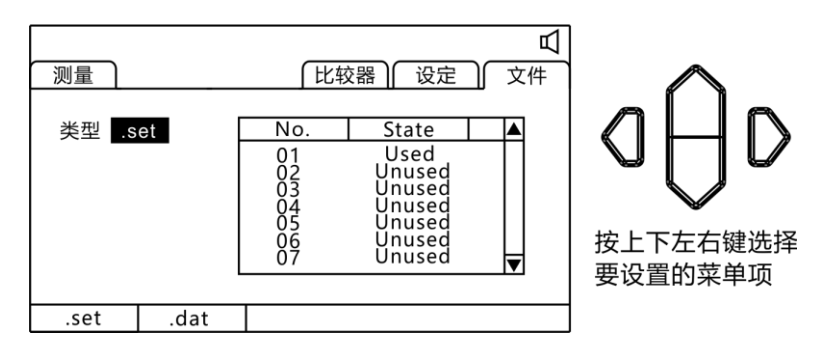

用上下键浏览当前设置,按**[F1]**键保存当前设置。共可保存 30 组测试设 置条件。方便不同产品快速切换设置。

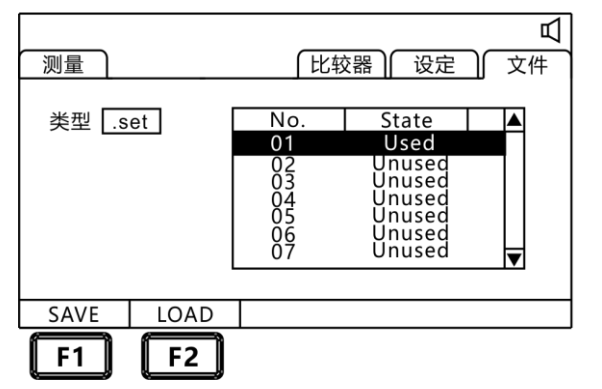

F<sub>1</sub>

按[F1]键保存已 设置好的参数到 选定的文件内.

### **6.2 调取测量设置**

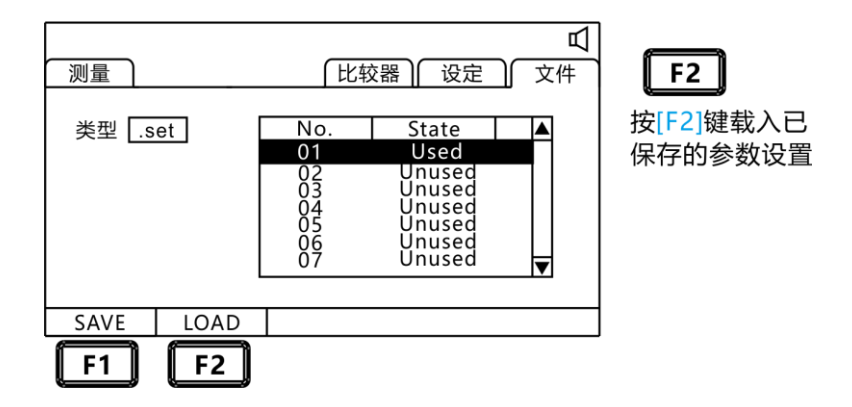

用上下键浏览当前设置,按F2载入键调取当前设置。

### **6.3 保存测量数据设置**

在除 INT 模式外的其他触发模式下,打开保存数据,那么测试数据 会按顺序保存到机器中,一共可保存 15 个文件,每个文件可保存 400 组测试数据。

**1.** 选择文件设置界面

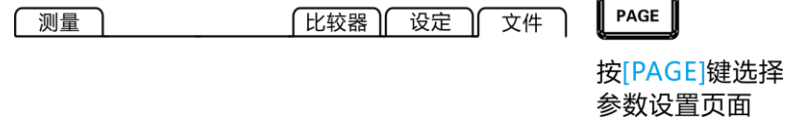

**2.** 选择相关菜单项

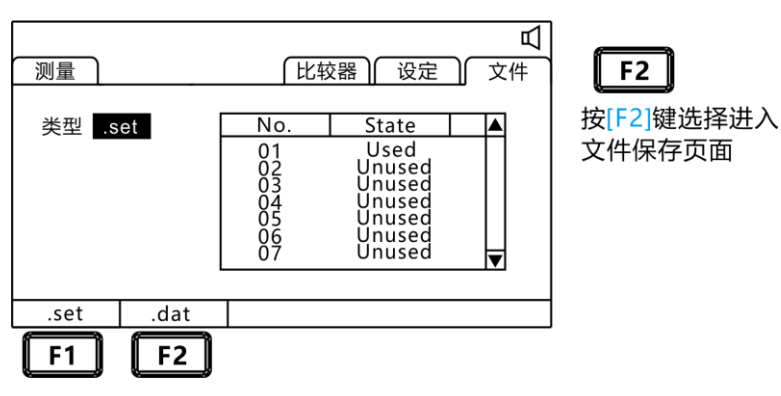

### **2.** 打开数据保存功能

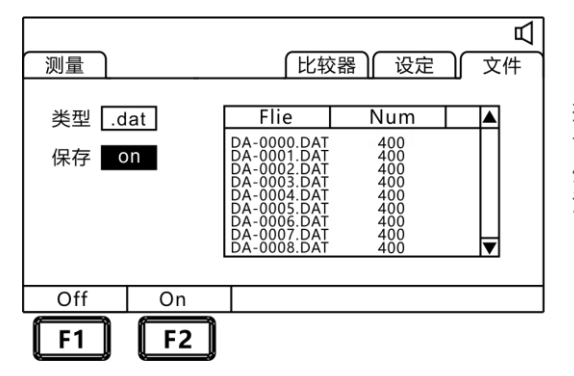

 $F<sub>2</sub>$ 

按[F2]键打开保存数据 设置, 除INT触发模式 外的其他模式开始保存 测试数据

## **6.4 保存测量数据导出**

### 插入 U 盘即可将需要查看的数据组导出到 U 盘。并在电脑上用解析 软件导出为您需要的格式。

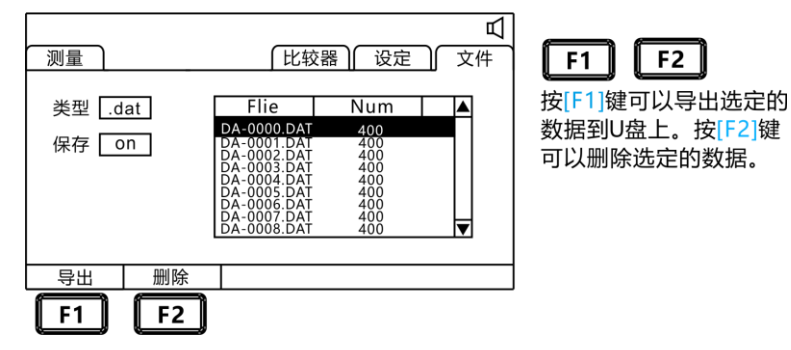

# **第七章 EXT I/O 口(Handler)**

仪器的后面板上的 EXT I / O 端子支持外部控制, 提供测试和比较 判断信号的输出,并接受输入的 TRG 信号。所有信号均使用光耦合器。 通过仪器面板设置,了解内部电路结构和注意安全事项有利于更好的连接 控制系统。

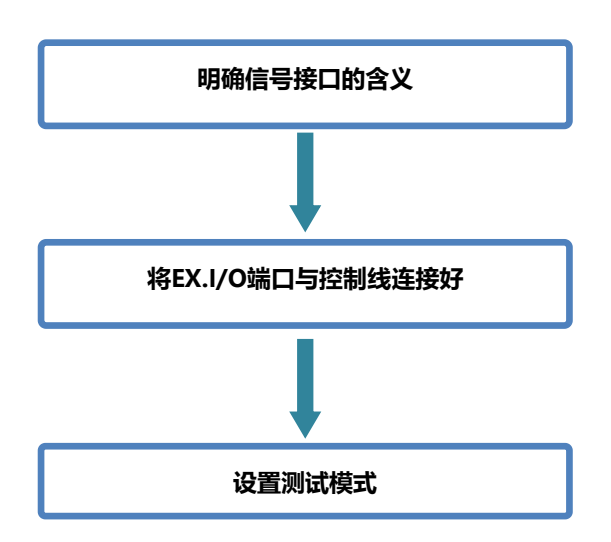

# **7.1 EXT I/O 端口与信号**

在本章节,您将了解到有关 EXT I/O 的连接方式和介绍。

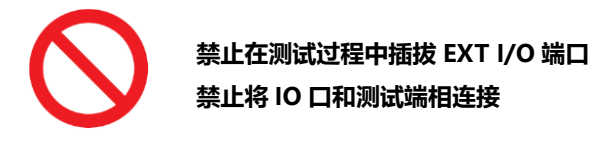

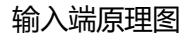

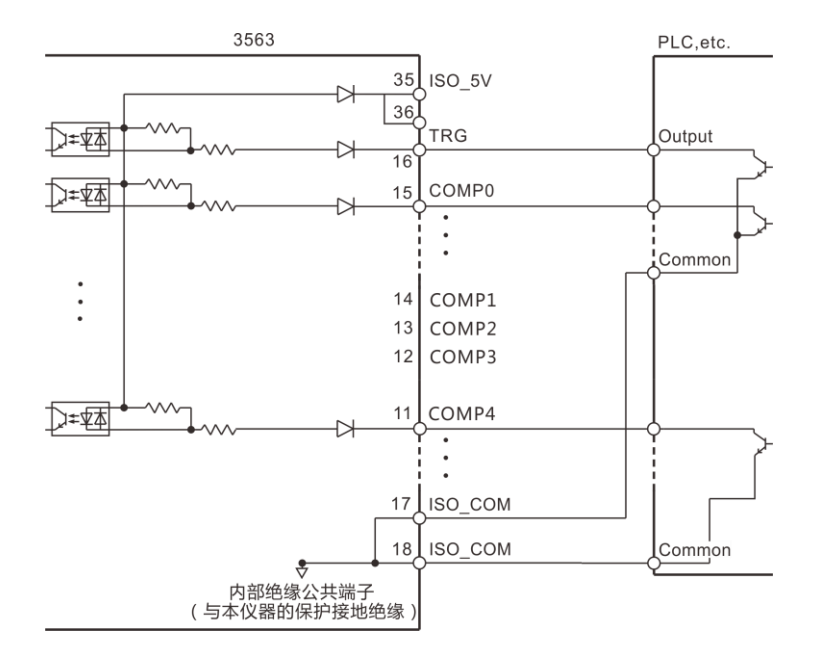

### 输出端原理图

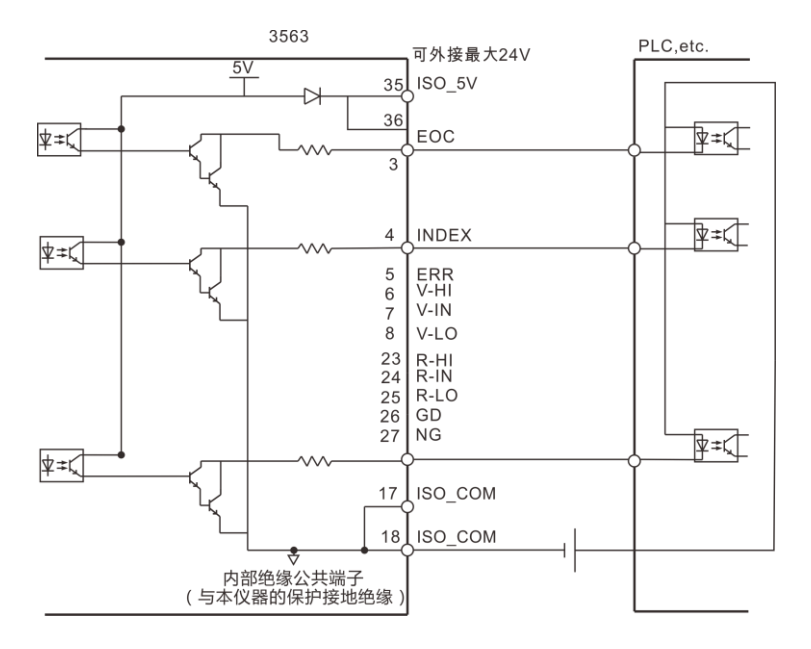

7.1.1 端口信号详解

**端口和信号描述**

#### EXT I/O 口连接器采用 36-PIN 脚的 D-SUB 母口端子。

如图:

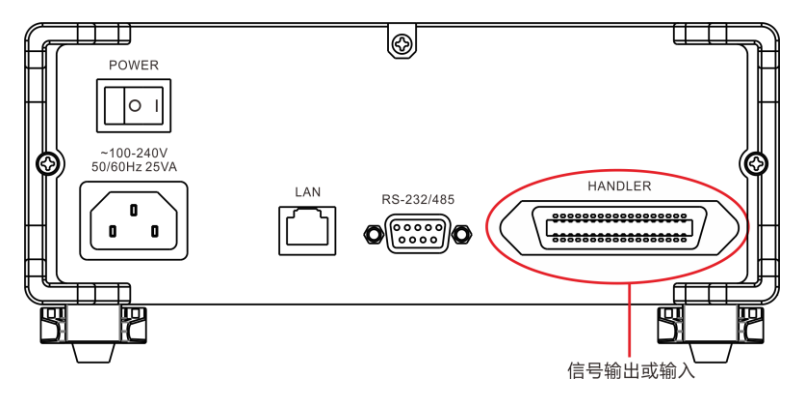

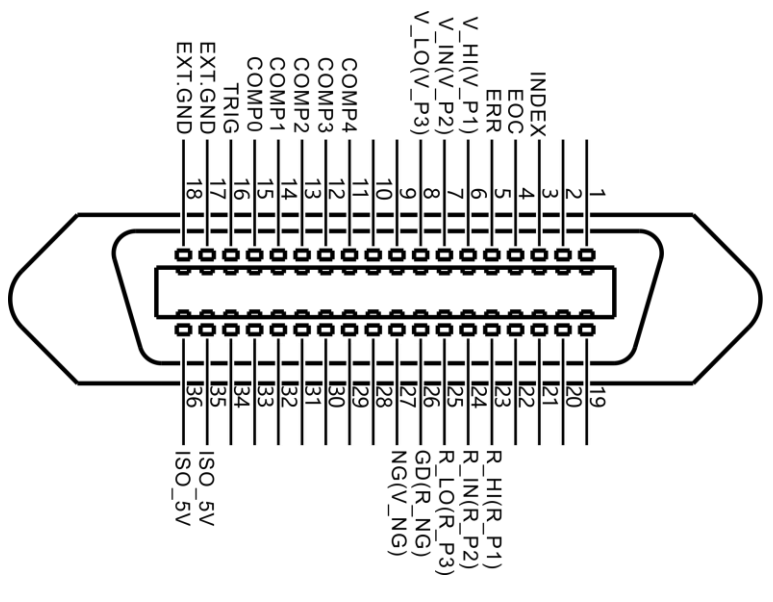

(仪器端)

电源供给端

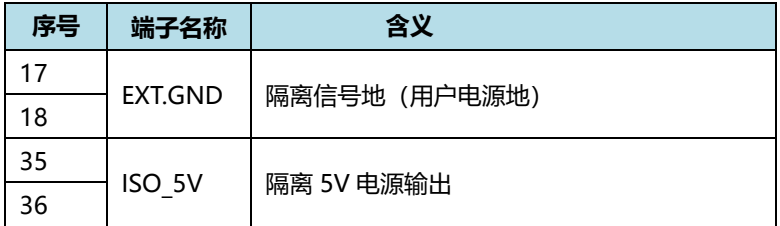

比较输出信号

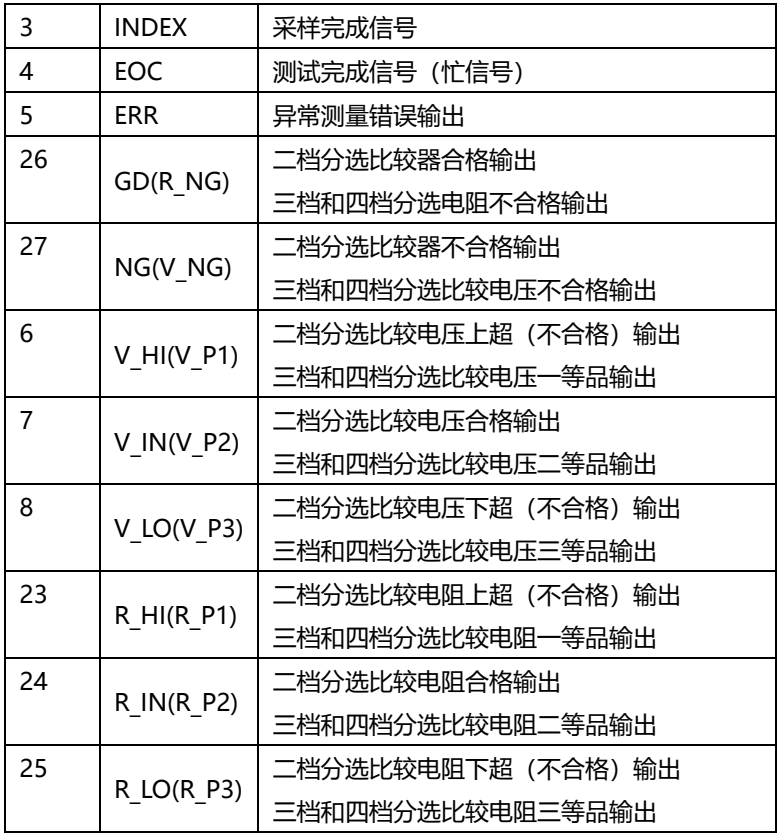

### 外部控制信号输入端

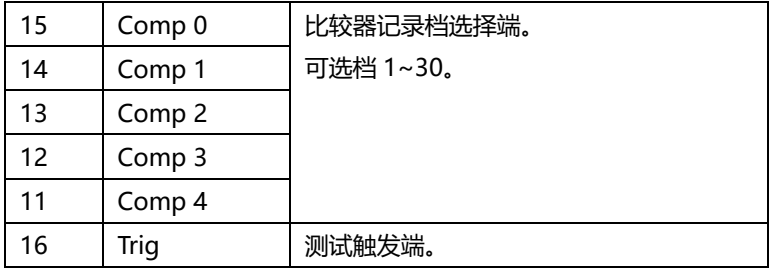

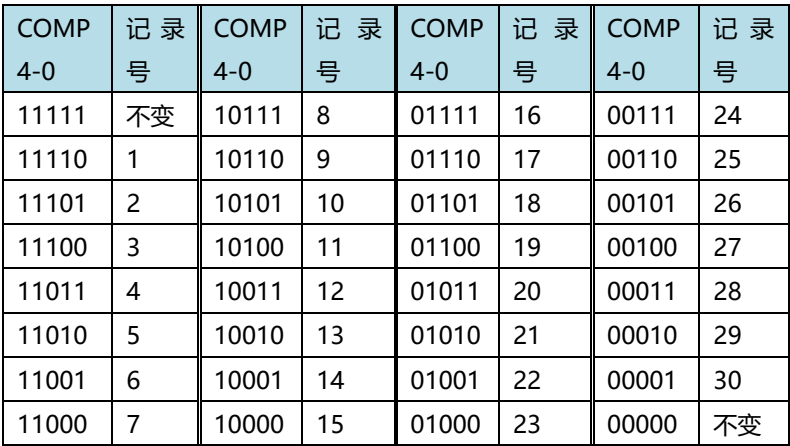

**注意:为了避免损坏接口,电源电压勿超出电源要求。**

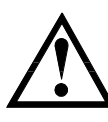

**为了避免损坏接口,请在仪器关闭后接线。**

**如果输出信号用户用于控制继电器,继电器必须使用反向能 量释放二极管。**

### 7.1.2 端口信号连接方式

**电性能参数**

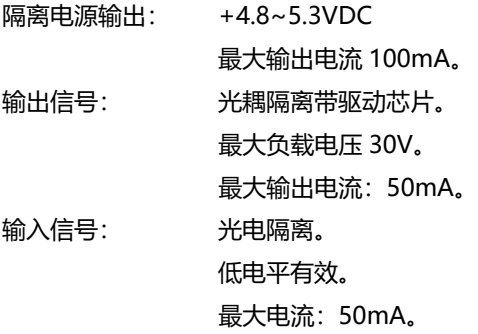

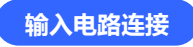

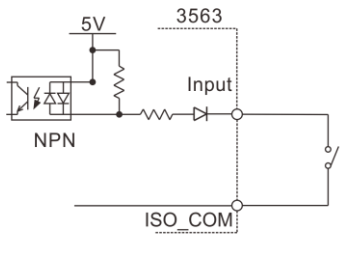

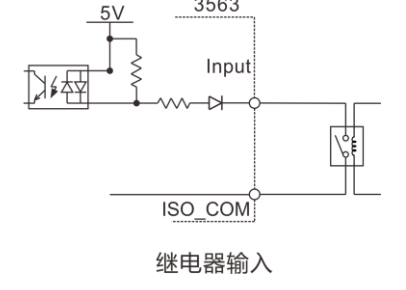

3563

开关输入

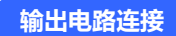

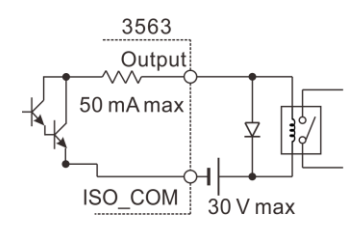

驱动继电器

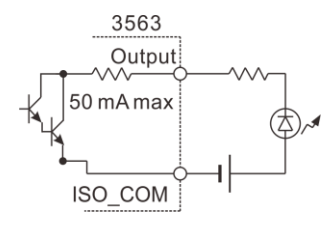

驱动 LED 灯

# **7.2 时序图**

#### 各信号的电平表示接点的 ON/OFF 状态,上横杠表示低电平有效。

#### 7.2.1 外部触发时的时序图

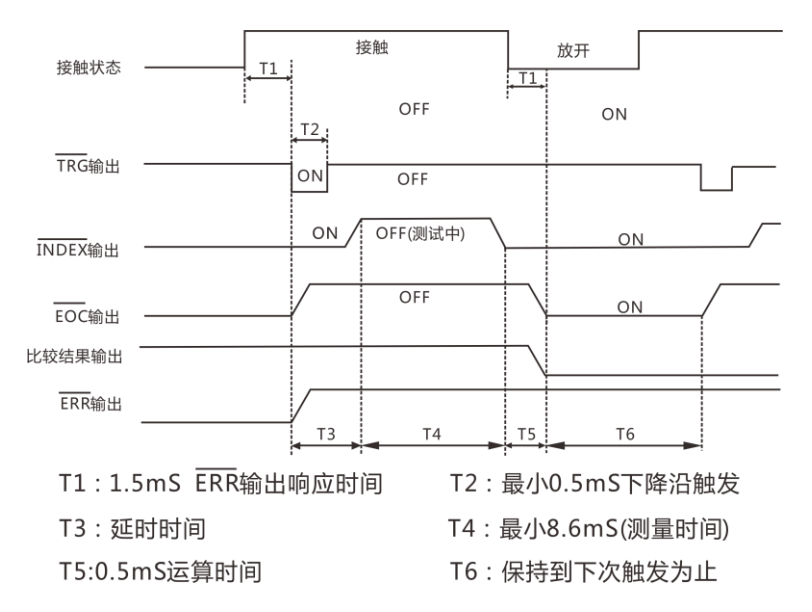

外部触发**[EXT]**设置(I/O 输出模式为保持)

注释:ERR(low)测试异常,ERR(low)测试正常。

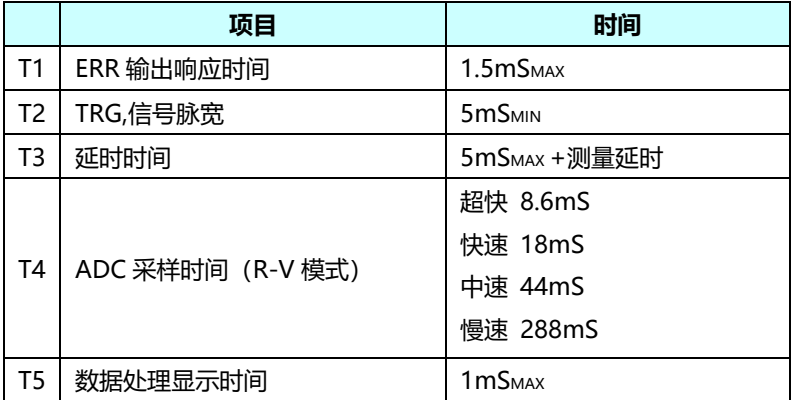

#### 7.2.2 外部触发时的读取流程

下面所示为使用外部触发时,从测量开始~获取测量值的流程。 本仪器确定判定结果(HI、IN、LOW、ER、GD、NG)之后,立即输出 EOC 信号。控制器输入电路的响应较慢时,从检测 EOC 信号的 ON 到读 取判定结果需要等待时间。

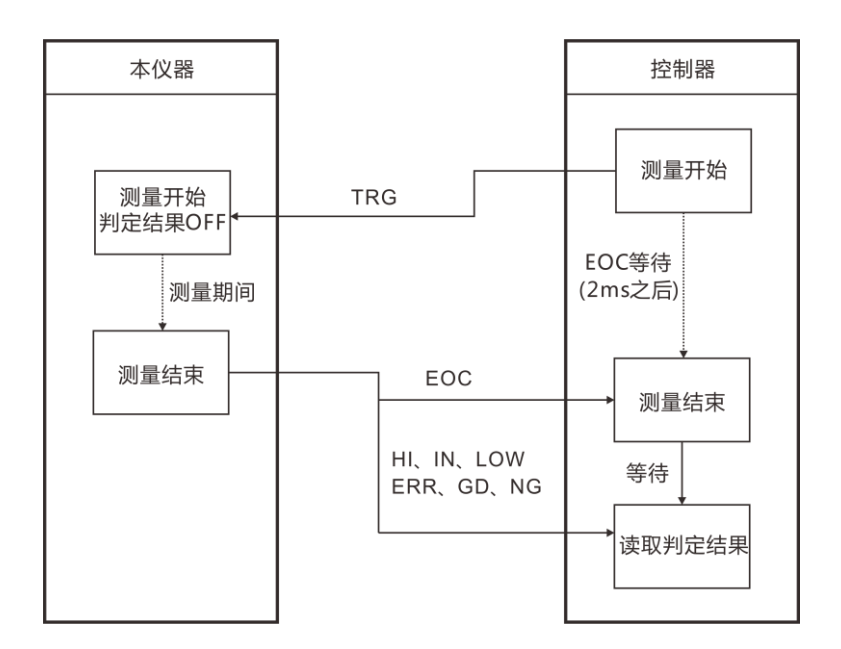

# **第八章 通讯**

仪器提供3种通讯模式,RS232C、RS485、LAN(以太网协议采用 TCP协议)通讯模式。仪器提供两种通讯协议,SCPI、MODBUS。通讯 指令参考光盘中的指令集。

![](_page_66_Picture_2.jpeg)

## **8.1 RS232 通讯方式**

RS232通讯方式分别采用3线通讯方式。

#### 8.1.1 接口与电缆

![](_page_66_Figure_6.jpeg)

![](_page_66_Figure_7.jpeg)

#### 8.1.2 RS232 连接方式

![](_page_67_Picture_72.jpeg)

#### 8.1.3 RS232 通讯设置

**1.** 选择通讯页面

![](_page_67_Figure_4.jpeg)

按[PAGE]键选择 参数设置页面

**2.** 选择 RS232 通讯模式

![](_page_67_Figure_7.jpeg)

#### **3.** 选择通讯波特率

![](_page_68_Picture_22.jpeg)

**4.** 选择通讯协议

![](_page_68_Picture_23.jpeg)

# **8.2 RS485 通讯方式**

### 8.2.1 RS485 连接方式

![](_page_69_Figure_2.jpeg)

仪器

**RS485终端** 

8.2.2 RS485 通讯设置

#### **1.** 选择通讯页面

![](_page_69_Figure_7.jpeg)

按[PAGE]键选择 参数设置页面

### **2.** 选择 RS485 通讯模式

![](_page_70_Picture_31.jpeg)

**3.** 选择通讯波特率

![](_page_70_Picture_32.jpeg)

### **4.** 地址设定

![](_page_70_Picture_33.jpeg)

## **8.3 LAN 通讯方式**

LAN 口通讯采用 TCP 协议通讯。

8.3.1 接口与电缆

以太网接口采用标准的 RJ45 口, 电缆线采用 5 类以上网线。

![](_page_71_Figure_4.jpeg)

8.3.2 LAN 连接方式

**仪器与电脑连接**

仪器和电脑连接时,网线采用交叉线。

#### A端接法采用568B标准:

![](_page_71_Picture_129.jpeg)

B端接法采用568A标准:

![](_page_71_Picture_130.jpeg)
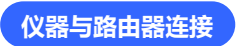

#### 仪器和路由器连接时,网线采用直连线。

两端均采用568B标准:

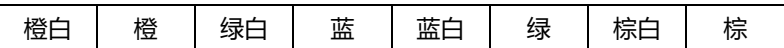

### 8.3.3 LAN 通讯设置

**1.** 选择通讯页面

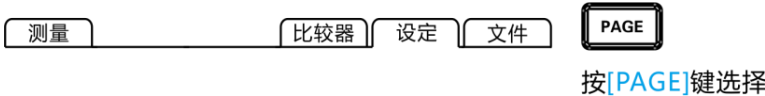

参数设置页面

**2.** 选择 TCP 通讯模式

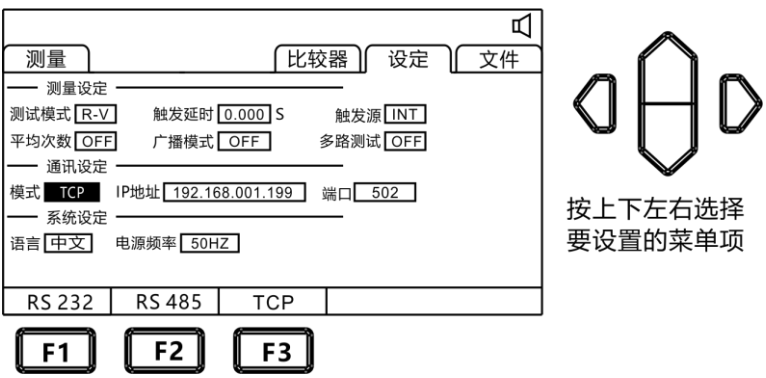

#### **3.** 设置通讯地址

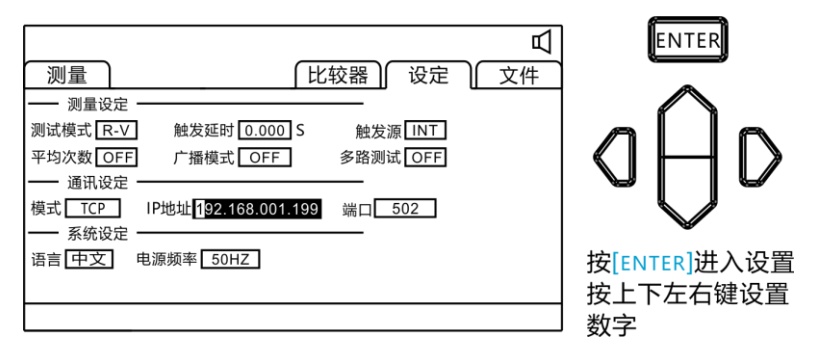

## **8.4 USB 接口**

本仪器前面板带 USB 接口, 用作 HOST 功能, 插入 U 盘后用于升 级程序和保存数据或设置。

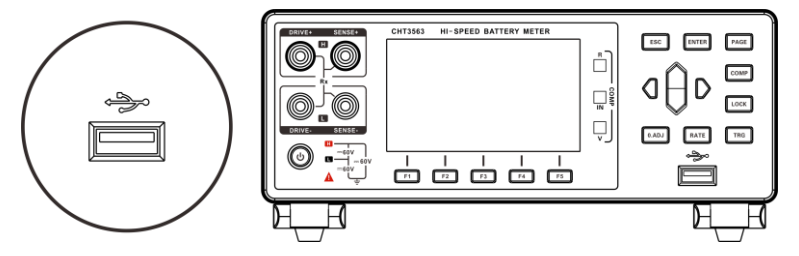

**第九章 参数**

**9.1 一般参数**

#### **一般功能:**

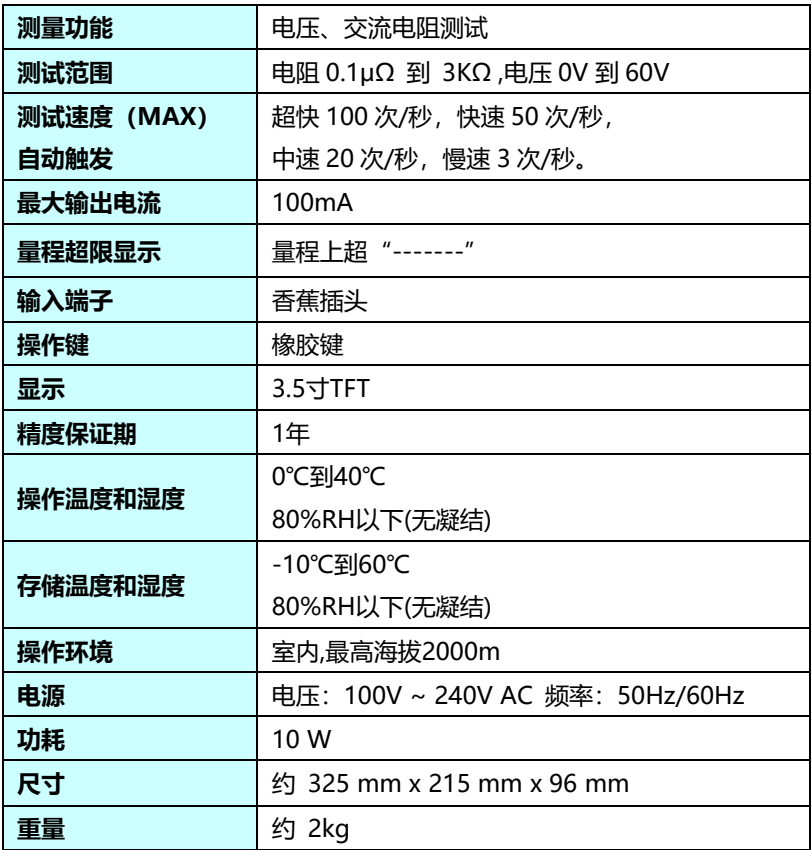

# **9.2 精确度**

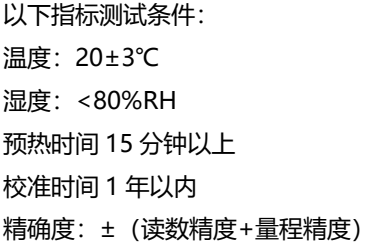

# 量 程 ┃ 最大读数 ┃ 精度(慢速) ┃ 分辨率 ┃ 测试电流 1  $\vert$  3mΩ 3.2000mΩ 0.5%+0.04%FS 0.1μΩ 100mA 2 30mΩ 32.000mΩ 0.5%+0.02%FS 1μΩ 100mA 3 300mΩ 320.00mΩ 0.3%+0.02%FS 10μΩ 10mA 4 3Ω 3.2000 Ω 0.3%+0.02%FS 100μΩ 1mA 5 30Ω 32.000 Ω 0.3%+0.02%FS 1 mΩ 100μA 6  $\vert$  300Ω  $\vert$  320.00 Ω  $\vert$  0.3%+0.02%FS  $\vert$  10 mΩ  $\vert$  10μA 7 | 3kΩ | 3100.0Ω | 0.3%+0.02%FS | 100 mΩ | 10μA

#### **电阻测量精度:**

1:测量电流误差±10%以内

2: 超快速时加上 0.02%FS, 快速时加 0.01%FS, 中速时加 0.01%FS。

3:超快速时加上 0.1%FS,快速时加 0.04%FS,中速时加 0.02%FS。(3mΩ 档)

#### **电压测量精度:**

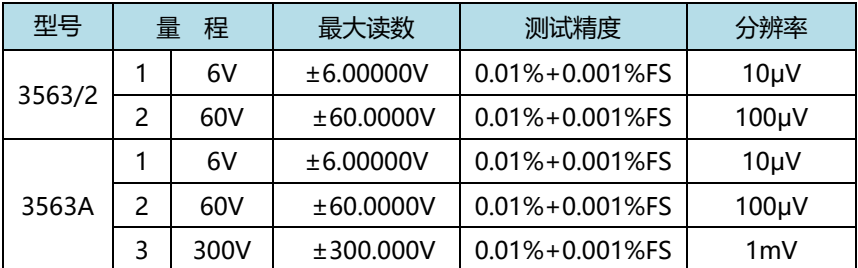

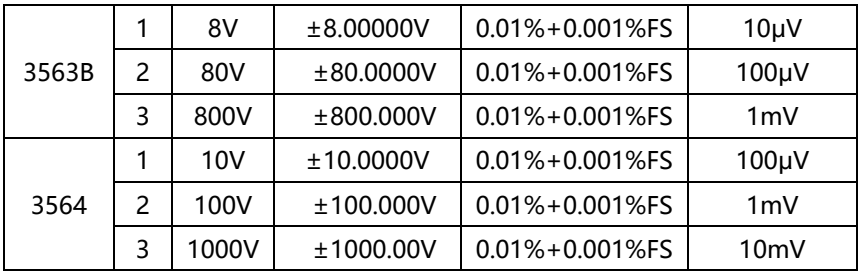

1: 超快速时加上 0.002%FS, 快速时加上 0.001%FS, 中速时加 0.001%FS。

:电压测量 3563A 可测试最大 300V,3563B 可测试最大 800V。

## **第十章 SCPI 通讯指令**

## **10.1 通用指令**

仪器命令分为两种类型:公用命令和 SCPI(可程控仪器标准命令)命 令。公用命令由 IEEE488.2-1987 标准定义,这些命令适用于所有仪器 装置,但本仪器并不支持全部公用命令。SCPI 命令是树状结构的。

1. \*IDN? 指令 功能:查询版本号 举例: 发送:\*IDN? 返回: Hopetech,3563,V1.0

2. \*TRG

功能: 总线触发命令,当设置为总线触发时可用 返回:电阻值,电压值(多路功能关闭)

电阻值,电压值,通道号(多路功能开启) 例: 参见 FETCH 指令

3. TRG

功能: 总线触发命令,如果不是总线触发自动改为总线触发。 返回:电阻值,电压值(多路功能关闭)

电阻值,电压值,通道号(多路功能开启) 例: 参见 FETCH 指令

## **10.2 SCPI 指令结构**

树状结构的指令最顶端为根命令(root command), 或简称根 (root)。如果要到达低层的指令时,必须按照特定的路径才可以到达。 命令结束符:命令输入的结束符,例如NL(换行符,ASCII 码为10)。 冒号(:):冒号是命令的层次,表示进入命令的下一层。 分号(;):分号表示开始多重命令。 问号(**?**):问号表示查询。

- 逗号(,):逗号是多重参数的分隔符。
- 空格( ):空格是命令和参数的分隔符。

图6.1表示了如何通过使用冒号、分号达到低层的指令。

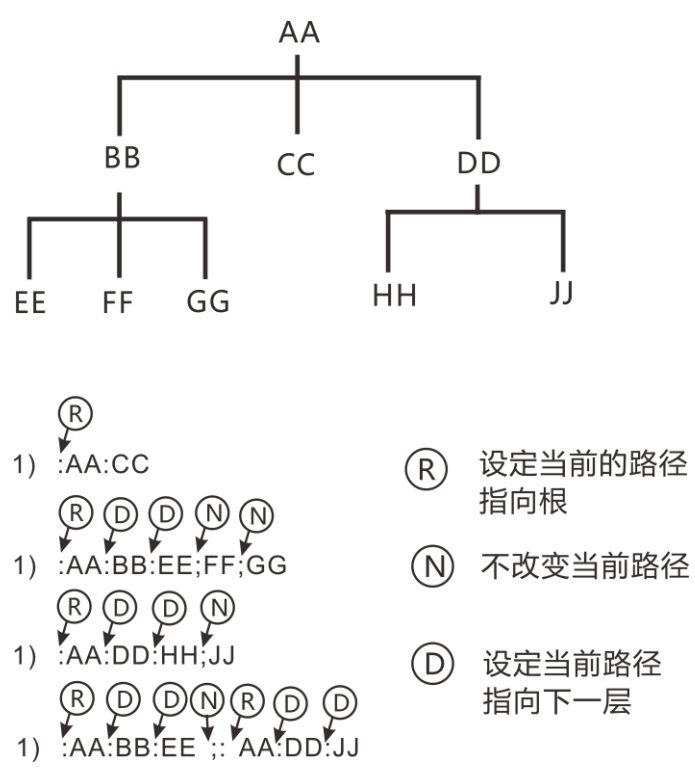

图1.1 SCPI指令树形结构

# **10.3 SCPI 子指令系统**

1. :FUNCtion {RV|RES|VOLT}

功能: 设定或查询测试模式

- 返回: RV,RES,VOLT
	- 注:RV 电压电阻测试功能 RES 电阻测试功能 VOLT 电压测试功能
	- 举例:设定测试模式
	- 发送::FUNCtion RV
	- 举例:查询测试模式
	- 发送::FUNCtion?
	- 返回:RV
- 2. :RESistance:RANGe {<numeric\_value>}
	- 功能:设定或查询电阻量程
	- 返回:numeric, 范围 0-6
	- 举例:当前量程设置为 5 量程
	- 发送::RESistance:RANGe 5
	- 举例: 询问当前量程
	- 发送::RESistance:RANGe?
	- 返回:5
- 3. :VOLTage:RANGe {0|1|2}
	- 功能:设定或查询电压量程
	- 返回:0-2
	- 举例:当前量程设置为 1 量程
	- 发送::VOLTage:RANGe 1

举例:询问当前量程 发送::VOLTage:RANGe? 返回:1

- 4. :AUTorange {0|1|OFF|ON}
	- 功能:设定或查询量程自动
	- 返回:0 关闭,1 开启
	- 举例:量程自动设置
	- 发送::AUTorange OFF
	- 返回: 0 关闭,1 开启
	- 举例:询问当前量程自动
	- 发送: : AUTorange?
	- 返回:0
- 5. :SAMPle:RATE {EX|FAST|MEDium|SLOW} 功能:设定或查询采样速率 返回:FAST 快速,MED 中速,SLOW 慢速
	- 举例:设定采样速率
	- 发送::SAMPle:RATE OFF
	- 返回:0 关闭,1 开启
	- 举例:查询采样速率
	- 发送::SAMPle:RATE?
	- 返回: SLOW
- 6. :CALCulate:AVERage:STATe{0|1|OFF|ON}
	- 功能:设定或查询平均功能是否开启
	- 返回:0 关闭,1 开启
	- 举例: 询问平均功能是否开启
	- 发送::CALCulate:AVERage:STATe?
	- 返回:0

7. :CALCulate:AVERage {<numeric\_value>}

功能:设定或查询平均次数

- 返回:2-16
- 举例:查询平均次数
- 发送::CALCulate:AVERage?
- 返回:2
- 举例:设定平均次数
- 发送::CALCulate:AVERage 5
- 8. :CALCulate:LIMit:STATe {0|1|OFF|ON}
	- 功能:设定或查询比较器是否开启
	- 返回:0 关闭,1 开启
	- 举例:查询比较器是否开启
	- 发送::CALCulate:LIMit:STATe?
	- 返回:0
	- 举例:设定比较器开启
	- 发送::CALCulate:LIMit:STATe ON
- 9. :CALCulate:LIMit:BIN {2|3|4}
	- 功能: 设定或查询比较器分选档数
	- 返回:2 上下限分选,3 三档分选,4 四档分选
	- 举例:查询比较器分选档数
	- 发送::CALCulate:LIMit:BIN?
	- 返回:2
	- 举例:设定比较器分选档数
	- 发送::CALCulate:LIMit:BIN 2

#### 10. :CALCulate:LIMit:BEEPer {OFF|HL|IN}

- 功能: 设定或查询比较器讯响输出
- 返回:OFF 讯响关闭, HL 不合格讯响,IN 合格讯响
- 举例:查询比较器讯响输出
- 发送::CALCulate:LIMit:BEEPer?
- 返回:OFF
- 举例:设定比较器讯响输出
- 发送::CALCulate:LIMit:BEEPer HL
- 11. :CALCulate:LIMit:RESistance {1|2|3|4},{<numeric\_value>}
	- 功能: 设定或查询比较器电阻值
	- 返回: < numeric\_value>
	- 举例:设定比较器电阻值 1
	- 发送::CALCulate:LIMit:RESistance 1,2e1
	- 举例:查询比较器电阻值 1
	- 发送:CALCulate:LIMit:RESistance? 1
	- 返回:20.000
- 12. :CALCulate:LIMit:VOLTage {1|2|3|4},{<numeric\_value>}
	- 功能: 设定或查询比较器电压值
	- 返回: < numeric\_value>
	- 举例:设定比较器电压值 1
	- 发送::CALCulate:LIMit:VOLTage 1,2
	- 举例:查询比较器电压下限值 1
	- 发送::CALCulate:LIMit:VOLTage 1
	- 返回:2.00000

#### 13 :SYSTem:LFRequence

- 功能: 设定或查询电源频率
- 返回: 50,60
- 举例:查询电源频率
- 发送::SYSTem:LFRequence?
- 返回: 50
- 举例:设定电源频率
- 发送::SYSTem:LFRequence 50

14 :SYSTem:SAVE

功能: 保存目前状态下的测试模式,测试速度,测试量程,触发延时,比 较器设定信息

#### 15 :SYSTem:LOAD

功能: 载入已保存的测试模式,测试速度,测试量程,触发延时,比较器 设定信息

- 16 :TRIGger:SOURce
	- 功能:设定或查询触发源
	- 返回:INT,MAN,EXT,AUT
	- 举例:设定触发源
	- 发送::TRIGger:SOURce INT
	- 举例:查询触发源
	- 发送::TRIGger:SOURce?
	- 返回:INT
- 17 :TRIG:DELay
	- 功能: 设定或查询触发延时
	- 返回: 0 to 9.999
	- 举例:设定触发延时
	- 发送::TRIG:DELay 1
	- 举例:查询触发延时

发送: :TRIG:DELay?

返回:1

18 :FETCh?

功能: 返回测试结果

当多路功能关闭时, 返回格式:

ΩV 模式返回<Resistance value>,<Voltage value>

Ω模式返回<Resistance value>,

V 模式返回<Voltage value>

当多路功能打开后,返回格式:

ΩV 模式返回<Resistance value>,<Voltage value>,<N>

Ω模式返回<Resistance value>,<N>

V 模式返回<Voltage value>,<N>

测量电阻值数据格式

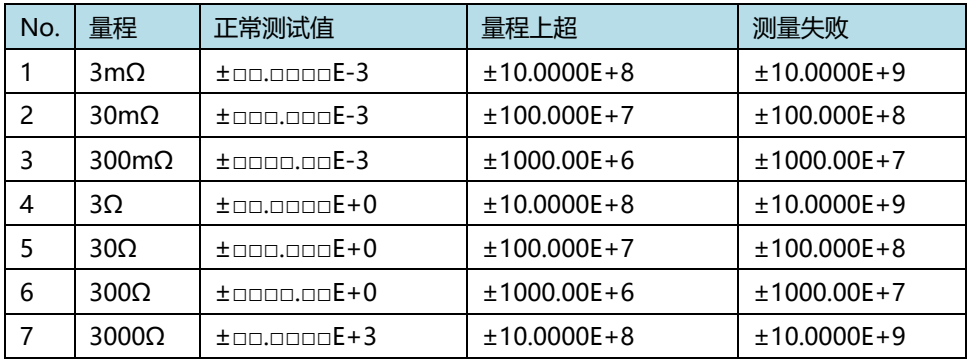

#### 测量电压值数据格式

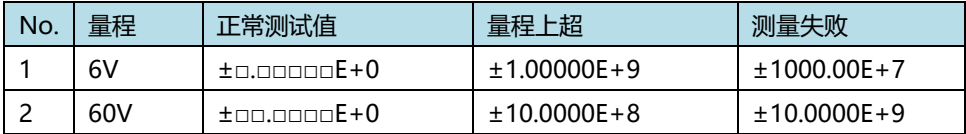

通道号值数据格式

0~99

# **第十一章 MODBUS 通讯指令**

通讯协议采用 MODBUS 格式,模式采用 RTU。即 3.5 个停止位作为 起始和终止位。每个字节数据间时间不超过 1.5 个停止位。选定串口种类 (Rs232/Rs485),并将将仪器的通讯波特率设成和上位机一致。串口通 讯格式: 数据位 8 位, 停止位 1 位, 无硬件握手。

# **11.1 寄存器概述**

#### 11.1.1 保持寄存器

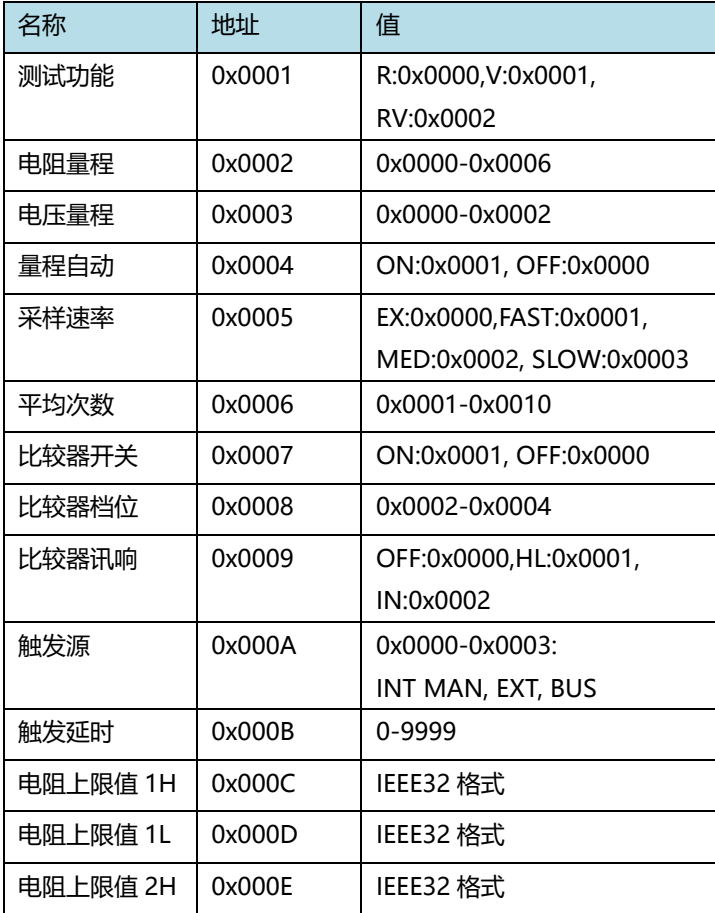

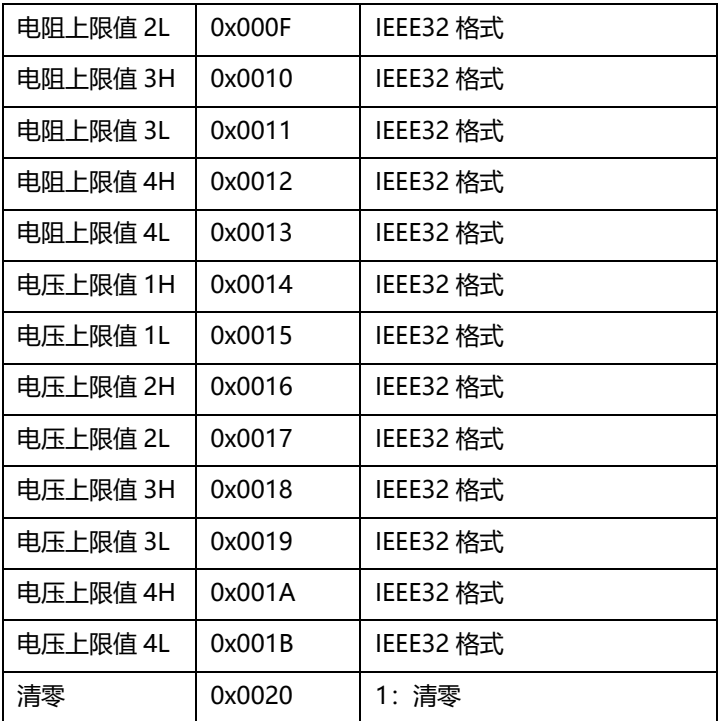

## 11.1.2 输入寄存器

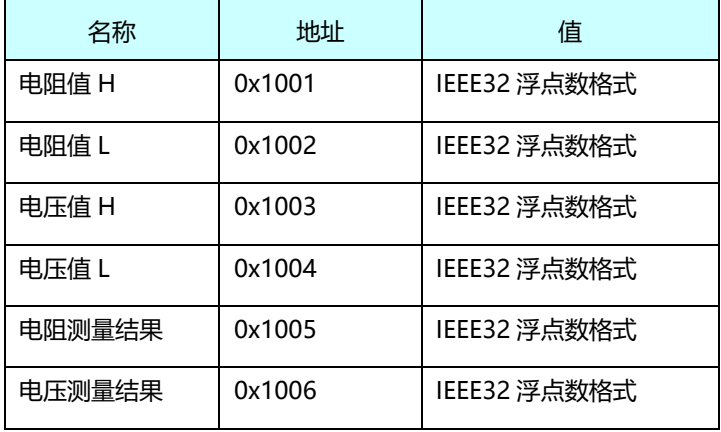

测量结果说明:

0:OFF 1:IN 2:HI 3:LO

# **11.2 MODBUS 指令**

### 11.2.1 读保持寄存器指令(0x03)

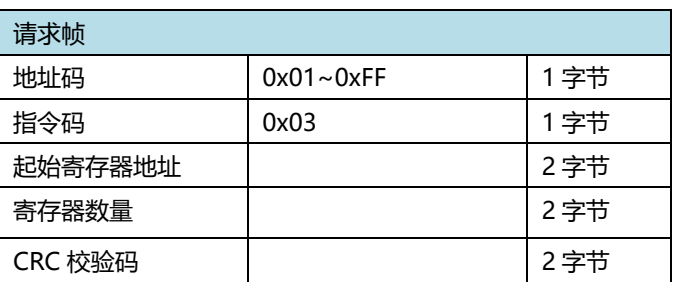

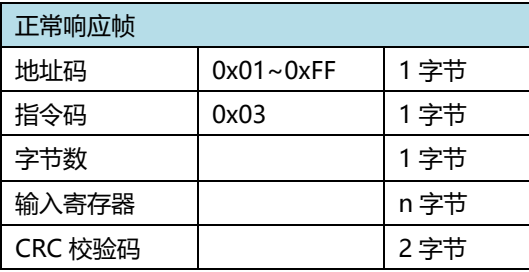

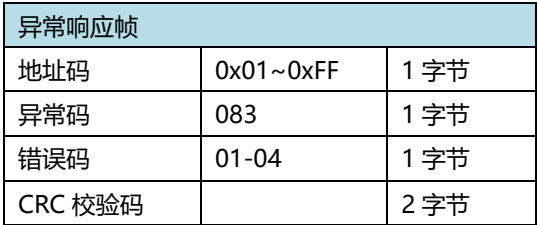

举例:

读仪器的电阻量程+电压量程(仪器地址为 01) 发送:01 03 0002 0002 65CB 仪器返回:010304000400017A32 仪器的电阻量程为 0004, 电压量程为 0001

### 11.2.2 读输入寄存器指令(0x04)

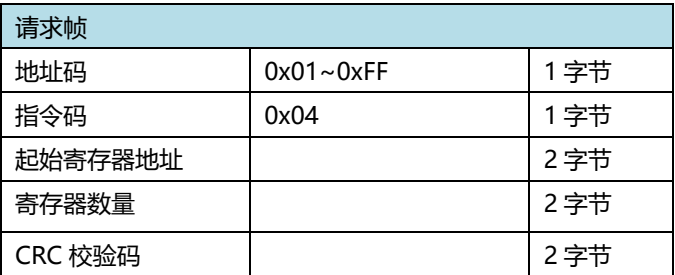

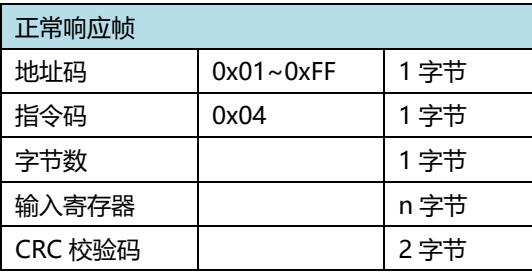

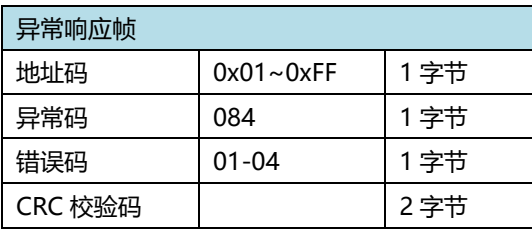

举例:

读仪器测试的电阻值和电压值 发送:01 04 1001 0004 A4C9 仪器返回:010408E7D49B3E260A9D3FC98A 仪器的电阻值为 0.304Ω, 电压值为 1.2269 注:仪器返回的数据为 IEEE 格式,有关 IEEE 格式参考附录

## 11.2.3 写寄存器指令(0x10)

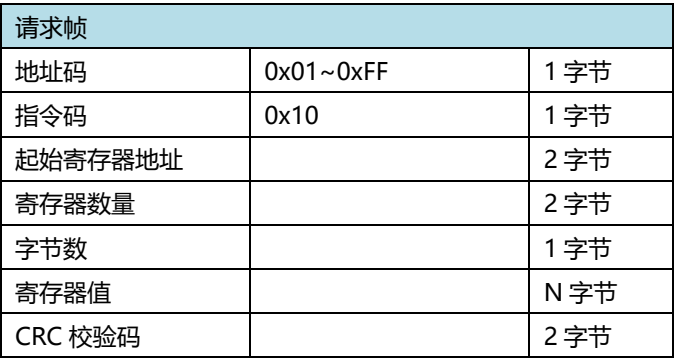

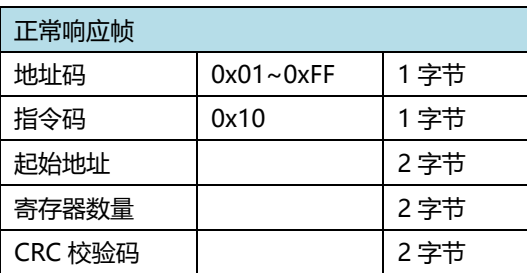

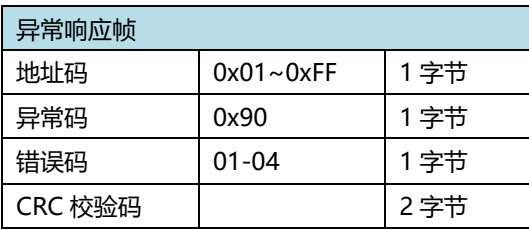

举例:

设置仪器的电阻量程 10mΩ+电压量程 60V(仪器地址为 01) 发送:01 10 0002 0002 0001 0001 E276 仪器返回:011000020002E008 仪器设置成功

### 11.2.4 触发仪器测试指令(0x74)

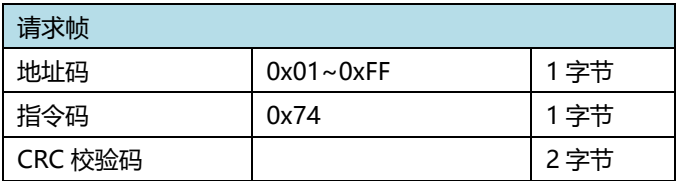

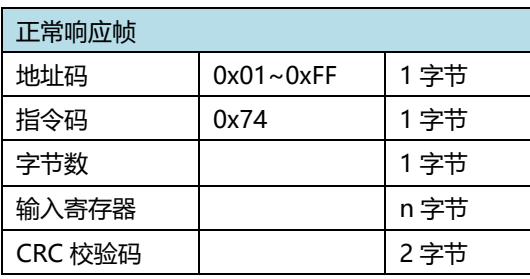

举例:

读仪器测试的电阻值和电压值 发送:01 74 00 07 仪器返回:017408E7D49B3E260A9D3FC98A 仪器的电阻值为 0.304Ω, 电压值为 1.2269

**附录:** IEEE32 浮点数、有符号整数的数据表示格式

IEEE32 是国际电工委员会制订的浮点数表示方式,主要内容是用 4 个字节来表示浮点数,可以表示的数据的负数范围是-2\*2<sup>128</sup>~-2-127, 2-127~2\*2128, 如下图所示, 最高位(bit31)表示浮点数的符号位 (0 为正, 1 为负); bit30-bit23 这 8 位表示浮点数的阶码 (以 2 为底), 取值范围 0-FF (十六进制), 用 7F 表示阶码为 0, 80 表示阶码为 1, 7E 表示阶码 为-1,依次类推。bit22-bit0 表示浮点数的尾数的小数部分,尾数的整 数部分缺省永远是 1。

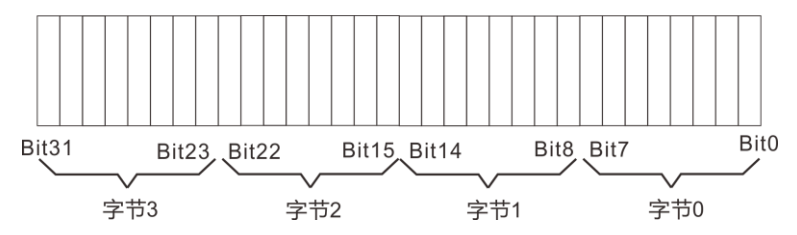

现用一个例子简要说明 IEEE32 浮点数的表示方法,假设现在有一个 IEEE32 浮点数,它的十六进制格式是 0X42C80000,二进制格式是 01000010 11001000 00000000 00000000,按照上面的规则,阶 码应该是 10000101,即 0X85,尾数的小数部分是二进制的 0.1001, 换算成十进制即是 0.5625,由于尾数的整数部分缺省永远是 1,因此该 浮点数的值应该是+1.5625\*285-7F=100。

由于 IEEE32 浮点数只用 4 个字节即可以表示很大范围的数据,因 此在通讯中经常使用,以提高通讯效率。IEEE32 浮点数在二进制通讯方 式中使用较多。在实际通讯过程中,如果 I/O 设备采用的是 INTEL 公司

93

的 CPU,则在通讯过程中不管是 I/O 设备向 PC 机还是 PC 机向 I/O 设备 发送浮点数,都必须按照字节 0、字节 1、字节 2、字节 3 的顺序发送如, 果I/O设备采用的是MOTOROLA 公司的CPU,数据即发送顺序则相反。 这种情况并不绝对,只代表多数情况,在涉及到数据格式时应首先以 I/O 设备的使用手册为准。

16 位及 32 位有符号整数

16 位和 32 位有符号整数使用最高位作为符号位, 0 代表正数, 1 代表负数,负数用补码表示,例如用 16 位有符号整数表示-100,应该是 +100 的补码, 即 0X64 的补码 0XFF9C。

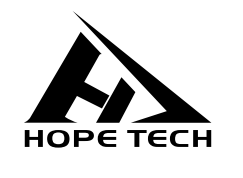

本说明书由和普电子科技技术部负责编辑和修订, 版本号 V3.7。 说明书有误或不合理处,请与我们联系,欢迎来电进行技术咨询。 制造商:常州市和普电子科技有限公司 制造商地址: 常州市新北区太湖西路 88 号 A 座 5 楼 电话:0519-89852525 传真:0519-89853517 网址:[www.hopetech.cn](http://www.hopetech.cn/)

- 联系方式如有变动,请关注本公司网站。
- 本说明书的版权和解释权归本公司所有。